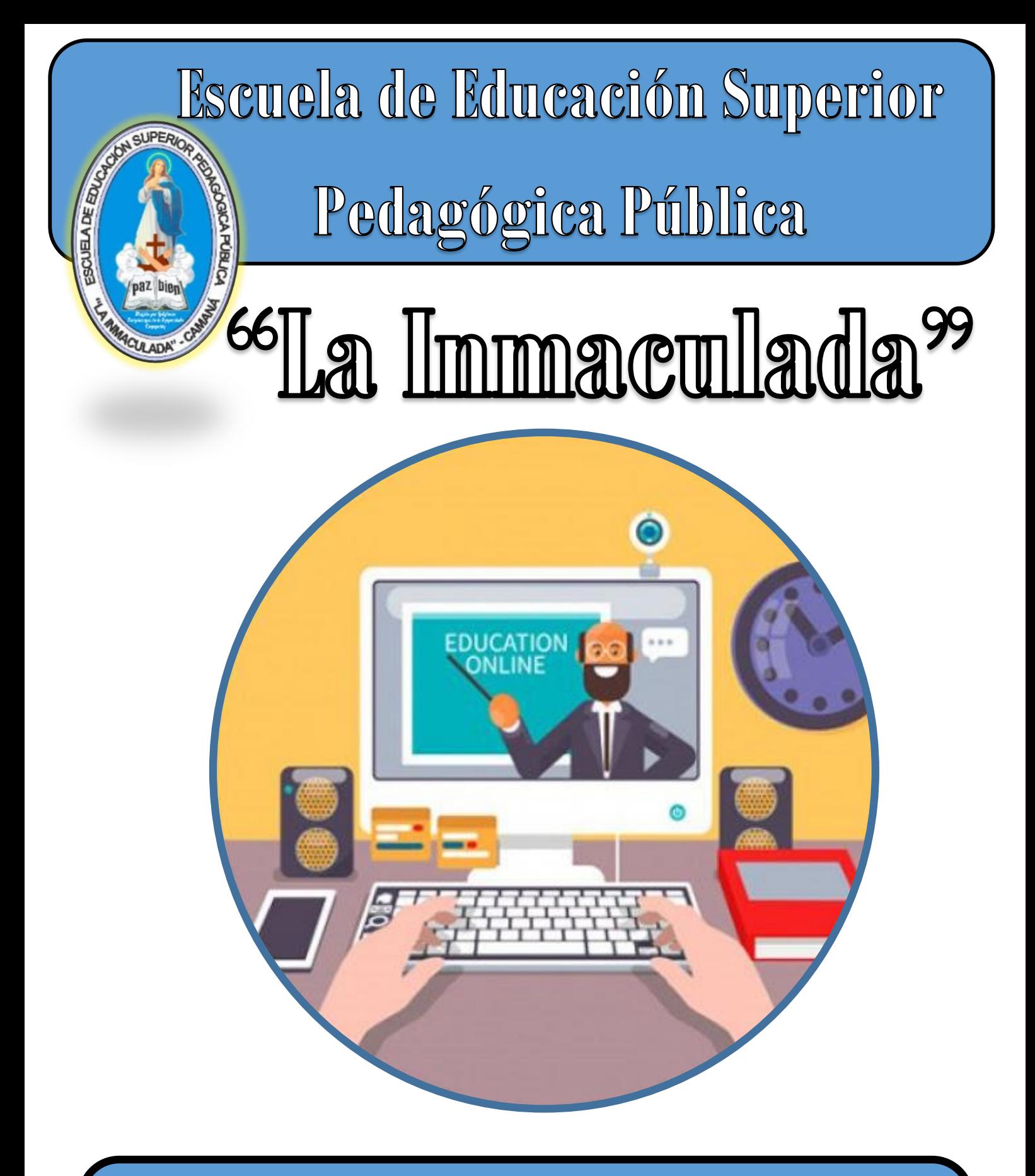

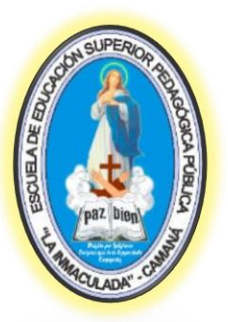

## "La Inmaculada"- Camaná

#### **1. Descripción y Características de la Plataforma Virtual**

La plataforma virtual es un espacio de interacción entre docentes y estudiantes con actividades sincrónicas y asíncronas que permiten el envío de tareas, respuesta de preguntas, descarga de archivos y material de apoyo de las sesiones de aprendizaje.

Posee tres tipos de usuarios, cada uno con funciones propias que se describen en el presente manual.

#### **Especificaciones técnicas de la plataforma virtual**

- o Servidor privado Virtual
- o 8 gb de memoria
- o 4 niveles 2.8 mghz
- o 80 gb ssd
- o Sistema operativo Linux
- o Alojado en Texas-Estados Unidos
- $\circ$  IP: 174.136.29.56

#### **2. Requerimientos técnicos mínimos para el acceso**

La plataforma virtual es accesible desde una computadora, tablet o teléfono celular con las siguientes especificaciones técnicas:

#### **Computadora o laptop:**

- Procesador dual core o similar
- Memoria RAM de 2 Gb
- Sistema Operativo Windows 7, 8.1 o 10 de 32 o 64 bits
- Acceso a Internet vía cable o wifi

#### **Tablet o teléfono celular**

- Sistema Operativo Android 5.1 o superior
- Memoria RAM 512, Recomendado 1 Gb
- Aplicación para navegación por Internet
- Acceso a Internet vía datos o wifi

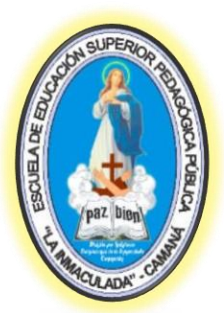

# "La Inmaculada"- Camaná

- **3. Tipos de usuarios (como mínimo docente y estudiante)**
	- Administrador
	- Docente
	- **Estudiante**
- **4. Rol asignado según tipo de usuario y sus funcionalidades**

#### **Administrador:**

- Creación de categorías y Sub categprías
- Creación de cursos
- Creación de usuarios
- Asignación de roles a los usuarios
- Matrícula de estudiantes
- Creación y eliminación de actividades
- Acceso a las bitácoras de la plataforma
- Generación de reporte de uso
- Configuración general de la plataforma

#### **Docente**

- Acceso a los cursos que se le han asignado
- Creación de actividades disponibles en la plataforma
- Matrícula de estudiantes en su curso
- Calificación y descarga de los productos de los estudiantes

#### **Estudiantes**

- Acceso a los cursos donde ha sido matriculado
- Publicación de archivos para las actividades
- Acceso a las tareas programadas por los docentes

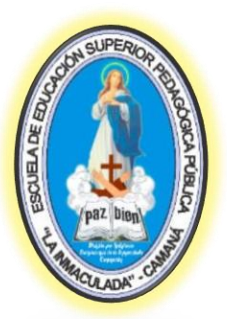

# "La Inmaculada"- Camaná

**5. Módulo o secciones correspondientes a la planificación, organización y evaluación del programa de estudios o carrera profesional; así como el seguimiento al estudiante.**

- Los módulos correspondientes a la planificación y organización se realiza a través de las actividades del docente tal como se adjunta en el presente manual.
- La evaluación del programa la realiza el docente a través de la sección de calificaciones de la plataforma virtual institucional.
- El seguimiento al estudiante se realiza a través de la revisión de tareas, así como también en el desarrollo de diversas actividades.
- **6. Procedimientos para atender problemas de carácter técnico sobre el funcionamiento de la plataforma virtual, reportados por los usuarios.**

Procedimiento para reporte y solución de problemas técnicos en la plataforma

- Comunicación con el administrador de la plataforma vía telefónica, WhatsApp, Messenger.
- Reporte de la falla (imposibilidad de acceder a la plataforma, olvido de contraseña, problemas para subir archivos, problemas para configurar alguna actividad, etc.)
- Solución del problema por parte de administrador a la brevedad posible

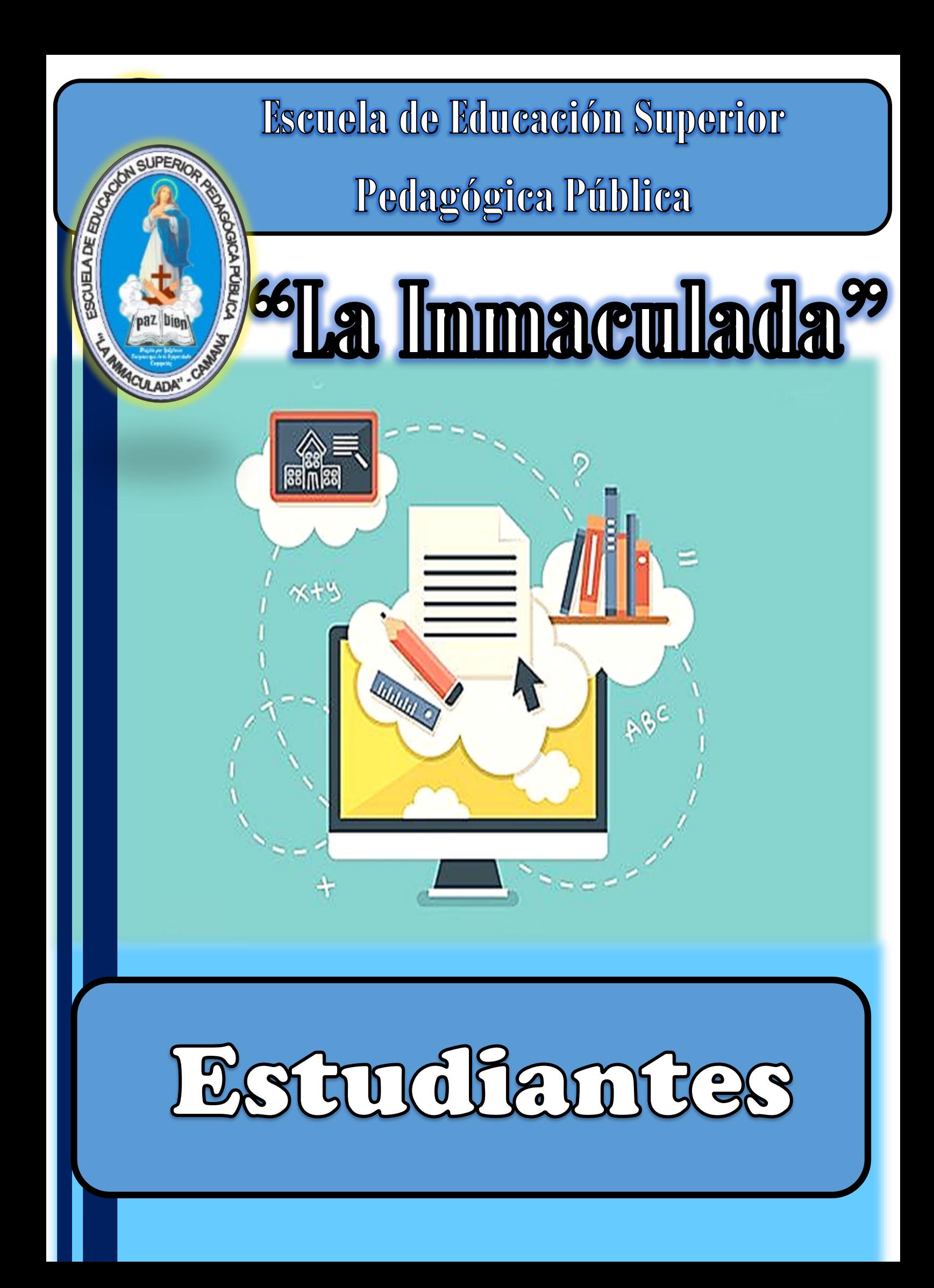

ESCUELA DE EDUCACIÓN SUPERIOR PEDAGÓGICA<br>LA INMACULADA

# "La Inmaculada"- Camaná

### **Entorno Virtual de Aprendizaje (EVA)**

Es aquel en el que pueden interactuar el docente y el estudiante de manera sincrónica o asincrónica en el desarrollo de la educación remota.

Para ingresar a la plataforma de la EESPP "La Inmaculada" debes hacer clic en el siguiente enlace:

https://pedagogicolainmaculada.edu.pe/

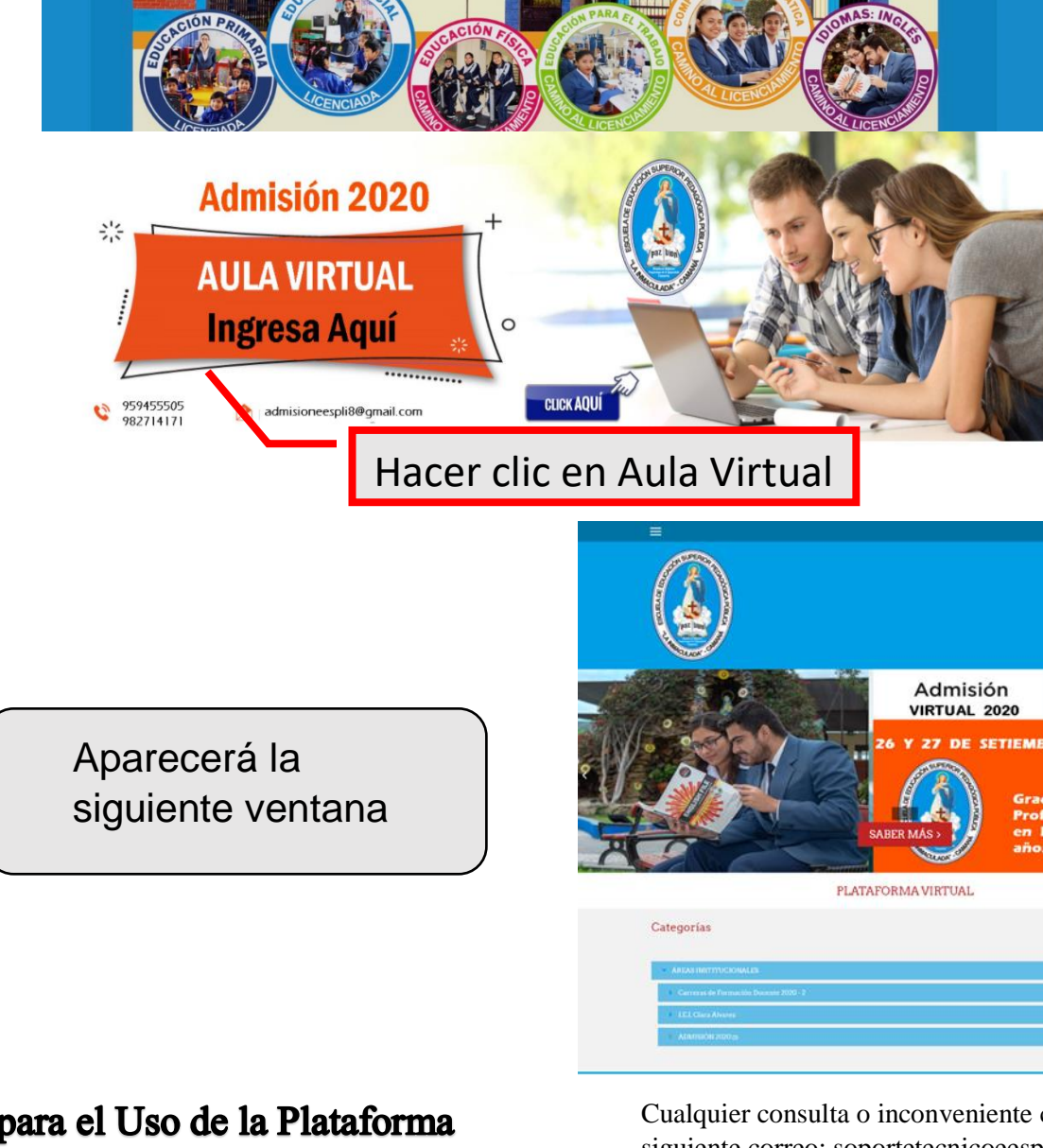

Cualquier consulta o inconveniente comunicarse al siguiente correo: soportetecnicoeespli@gmail.com

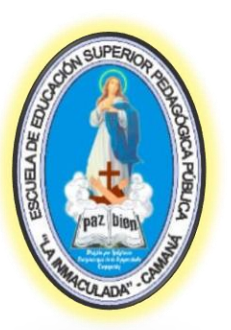

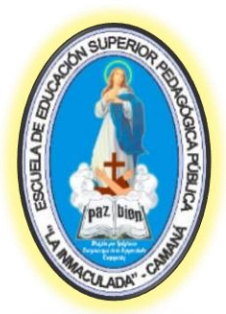

"La Inmaculada"- Camaná

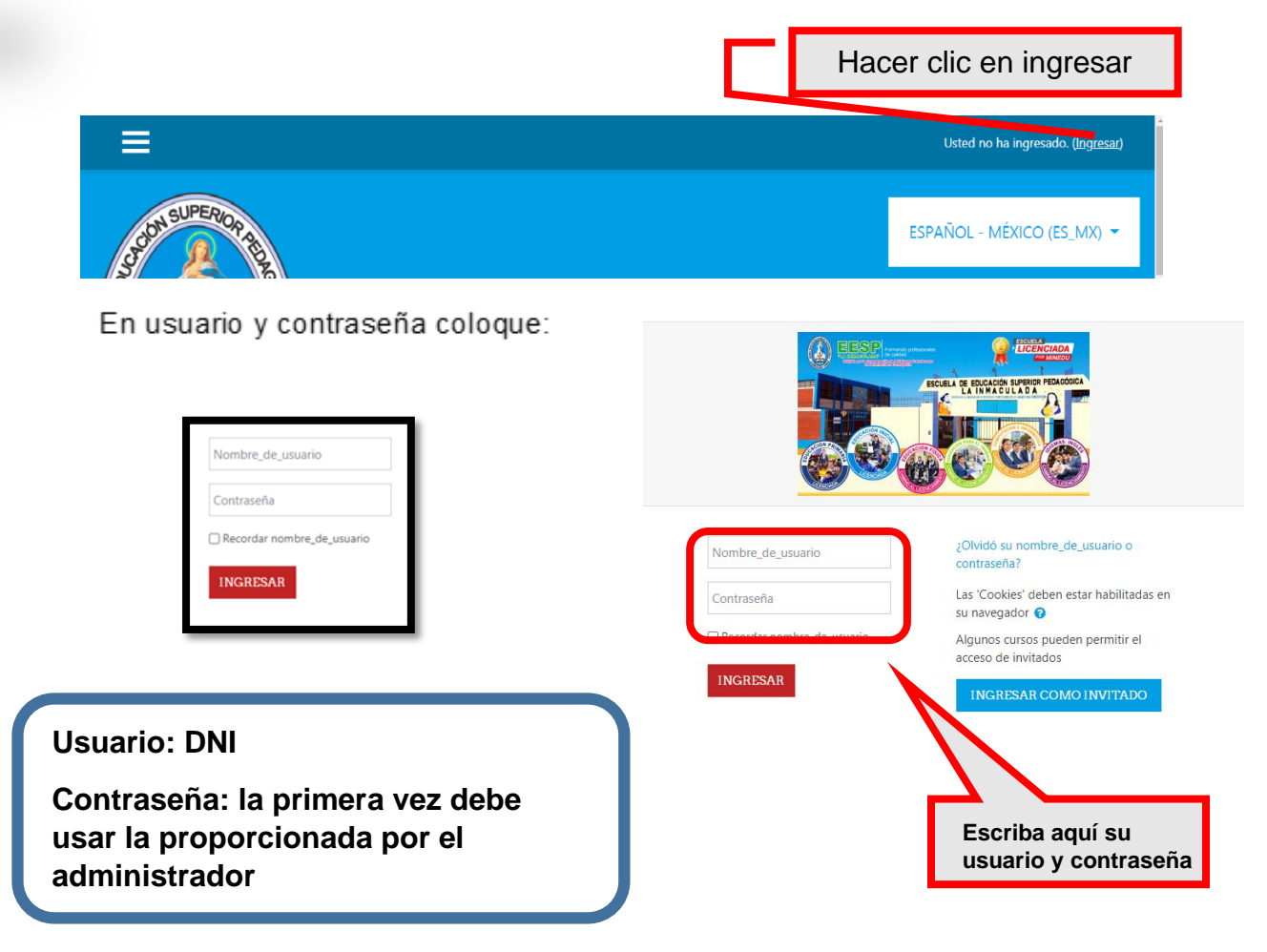

**1.1. Acceso al aula virtual:** 

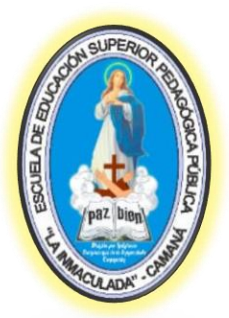

# "La Inmaculada"- Camaná

#### **1.2. INTERFAZ PRINCIPAL:**

Una vez ingresado a la plataforma encontraras la interfaz principal donde se visualiza los cursos en los que has sido matriculado (a).

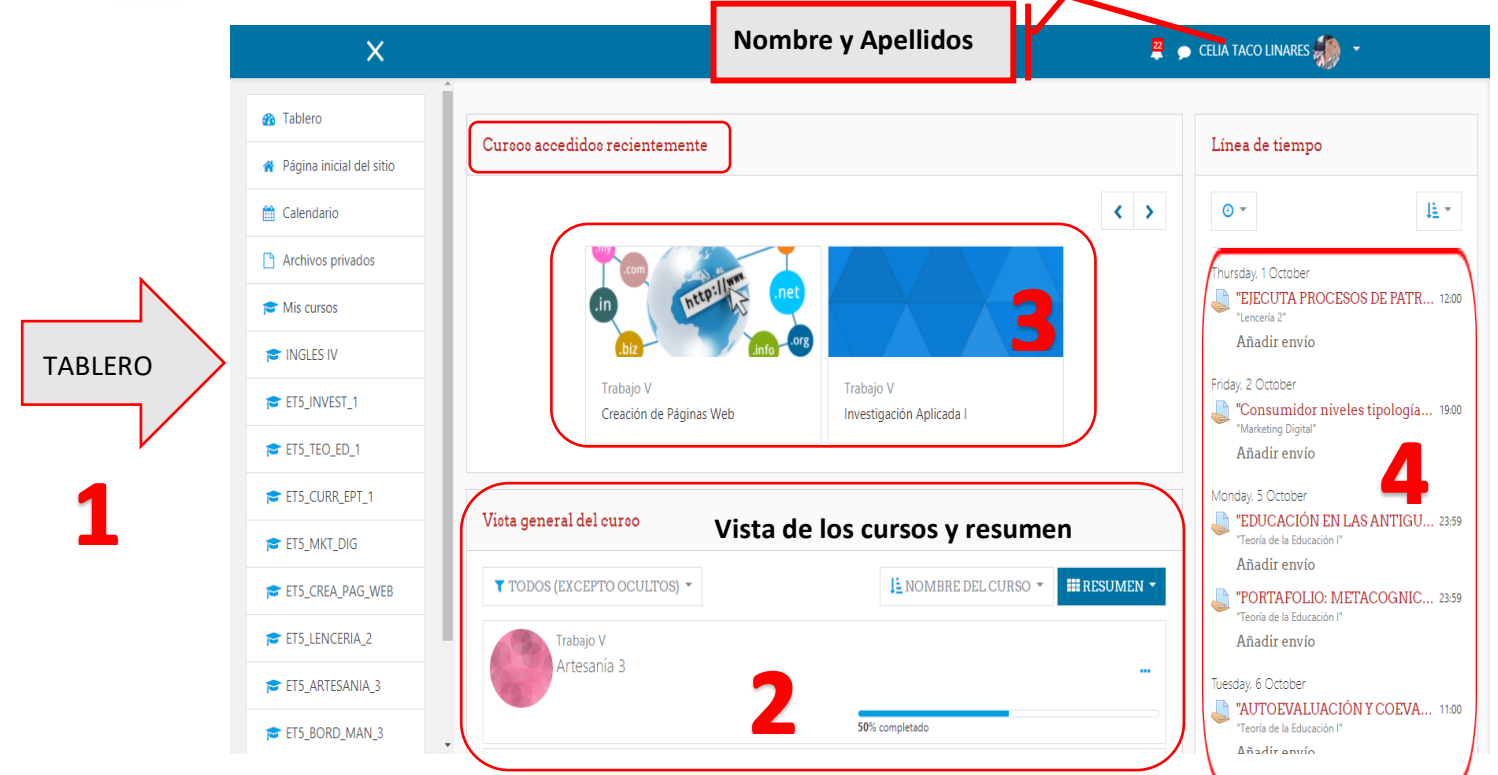

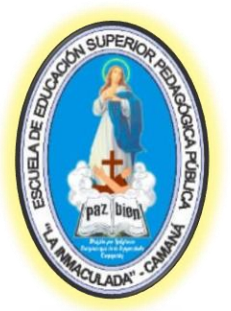

**Ph** Tablero Página inicial del sitio Calendario Archivos privados  $\blacktriangleright$  Mis cursos INGLES IV ET5\_INVEST\_1 ETS TEO ED 1 ETS\_CURR\_EPT\_1 ETS MKT DIG ET5\_CREA\_PAG\_WEB ETS\_LENCERIA\_2 ET5\_ARTESANIA\_3 ET5 BORD MAN 3

## "La Inmaculada"- Camaná

#### **1. Tablero:**

En el encontraras la organización de los cursos así como también el calendario

#### **2. Vista General de los cursos y resumen:**

En esta sección encontrarás la lista general de los cursos así como el progreso de los mismos.

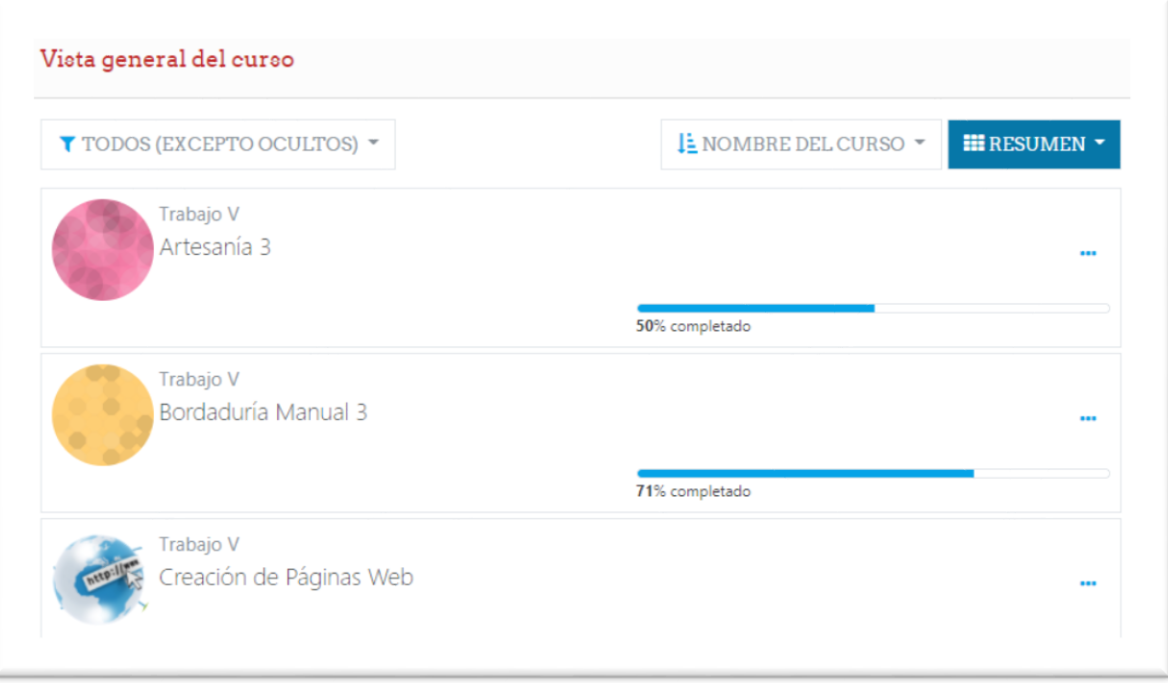

#### **3. Cursos Accedidos recientemente:**

En esta sección encontrarás los cursos a los cuales has visitado recientemente ordenados.

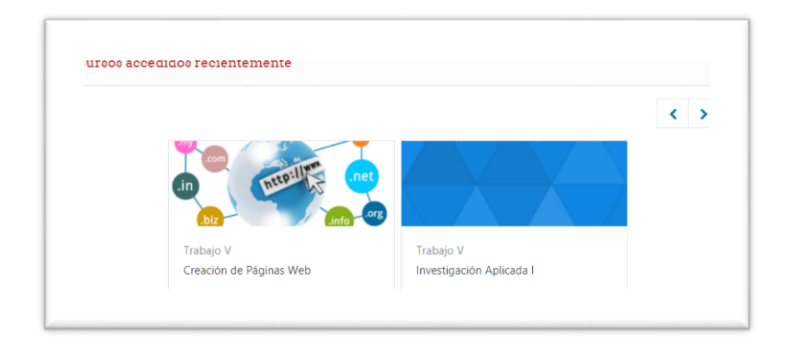

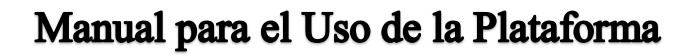

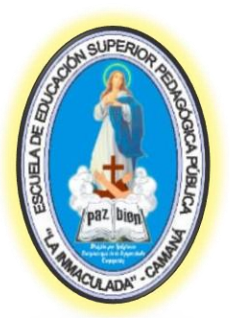

"La Inmaculada" - Cama

#### **4. Línea de tiempo:**

Se muestran las tareas pendientes en relación a las fechas en las que deben cumplirse.

#### **1.3. Navegación:**

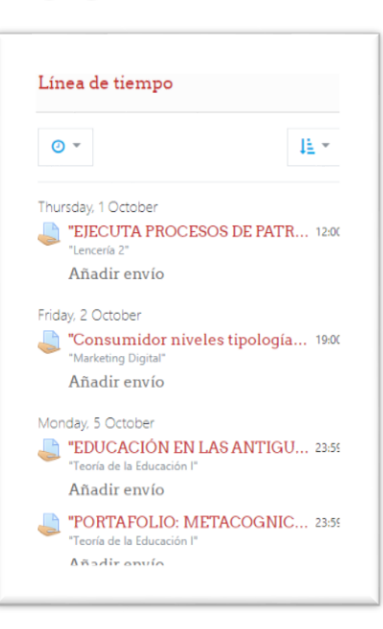

#### **Mi Perfil:**

En esta sección puedes acceder a tu información personal y editarla, además tendrás acceso a las calificaciones, mensajes preferencias y podrá cerrar la sesión activa.

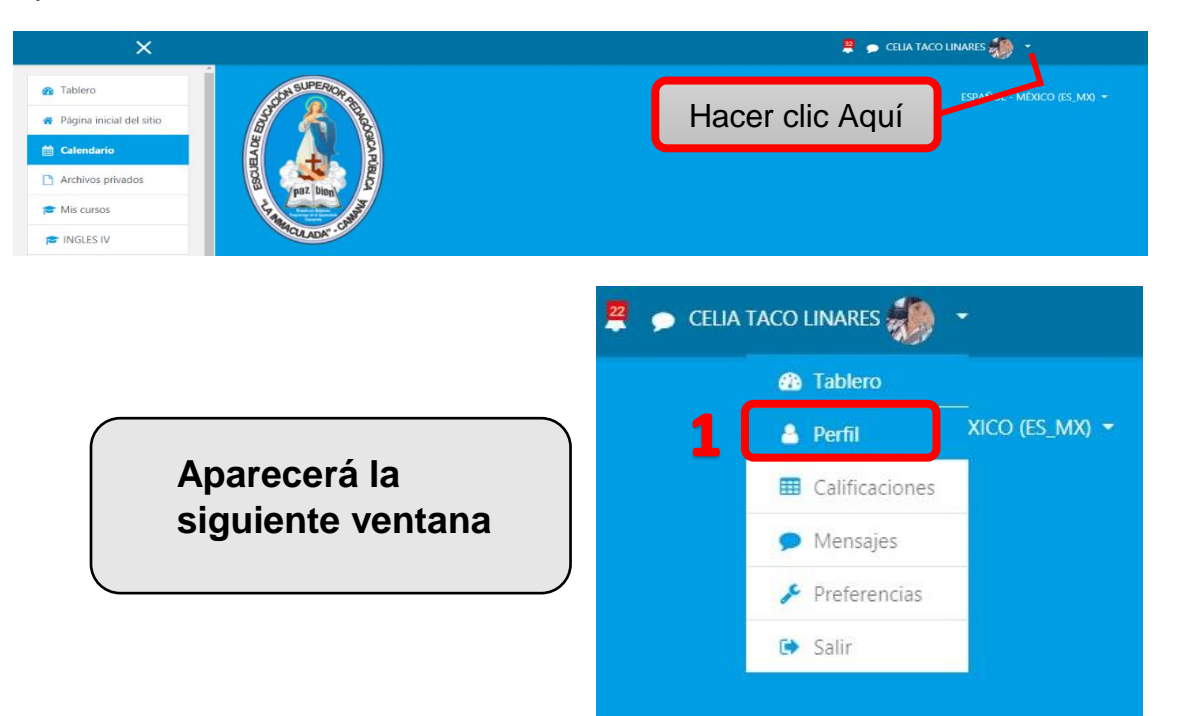

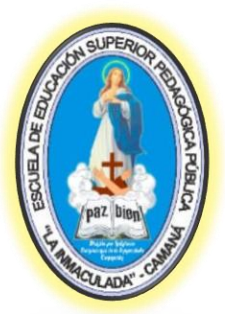

# "La Inmaculada"- Camaná

Si desea visualizar sus datos haga clic en **"Perfil"** (1), se desplegará más opciones, y luego deberá hacer clic en **"Editar Perfil"** (2)

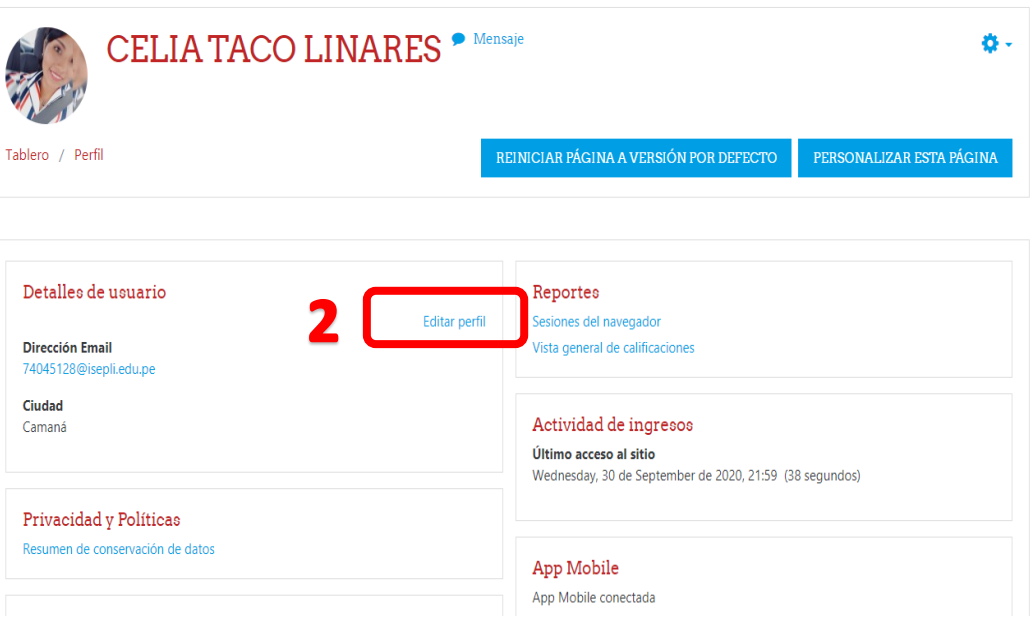

En esta opción te aparecerá un formulario donde podrás ingresar o modificar los campos que te piden, pero sobre todo no dejes en blanco los campos marcados con un círculo rojo.

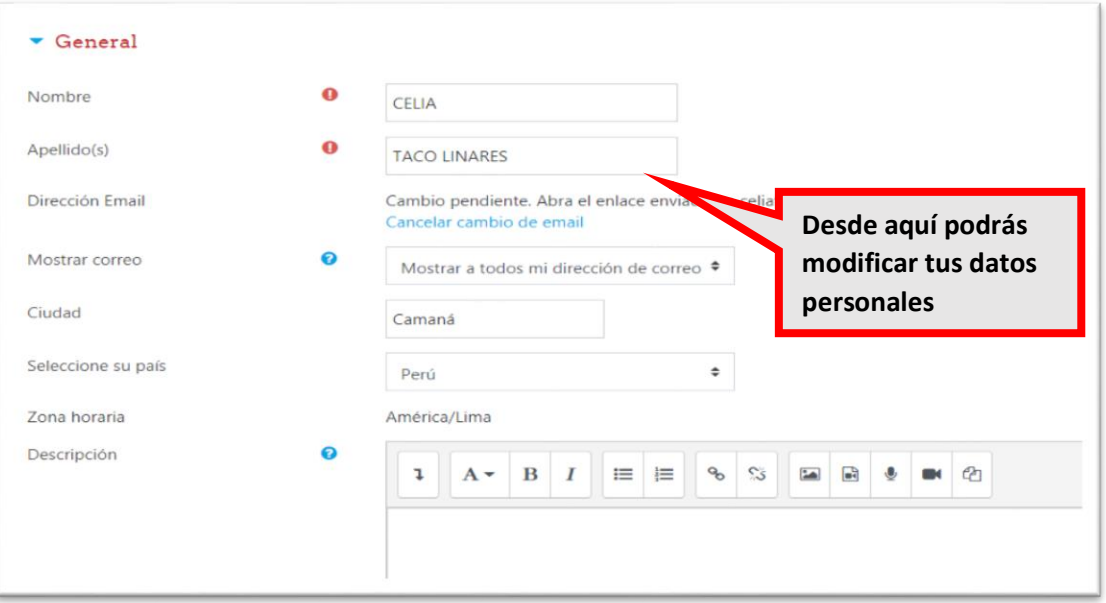

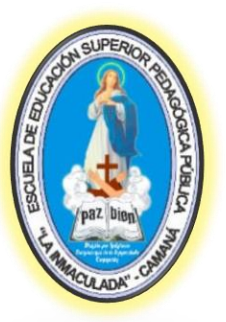

# "La Inmaculada"- Camaná

De igual manera, en la parte inferior haciendo uso de la barra de desplazamiento ubicar la opción **"Imagen del usuario"** puedes adjuntar una foto haciendo clic en la **flecha azul** (1), te aparecerá una pantalla, da clic en **"Subir un archivo"** (2) y en Adjunto **"Seleccionar archivo"**  (3).

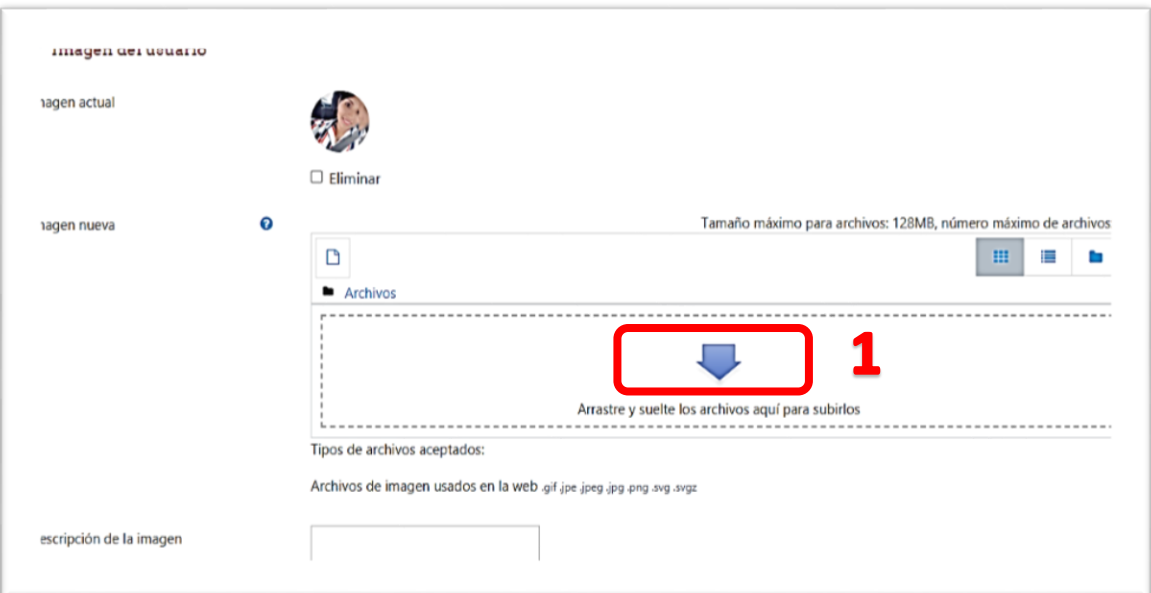

#### Selector de archivos

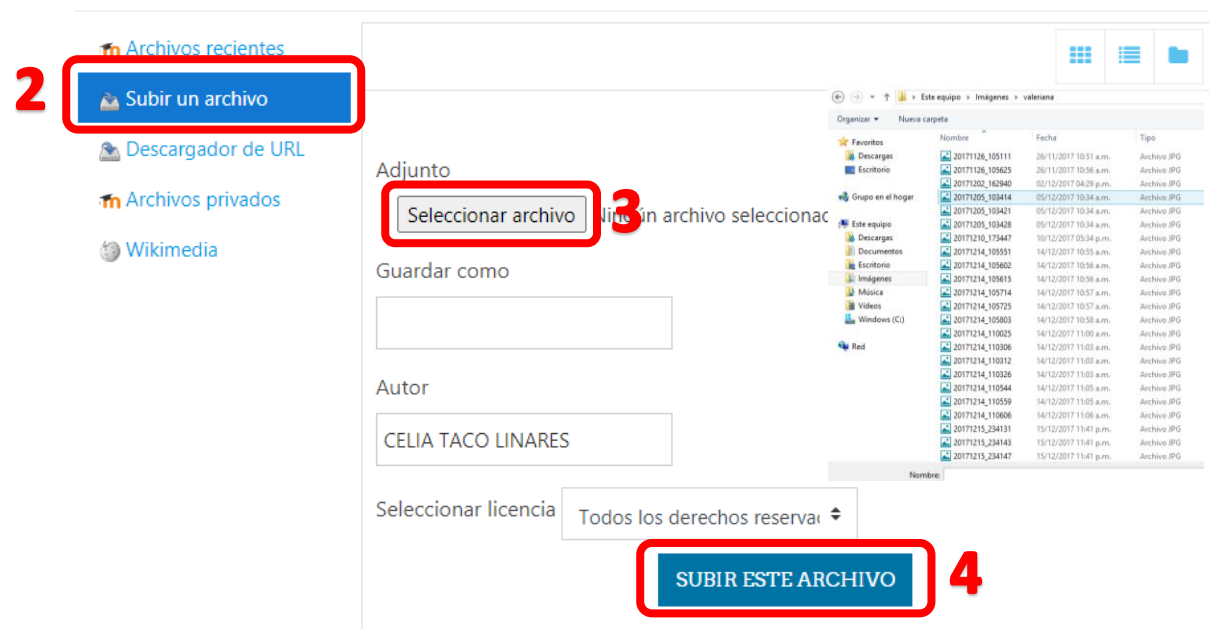

Manual para el Uso de la Plataforma

 $\times$ 

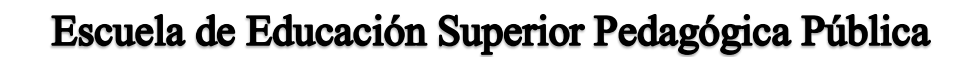

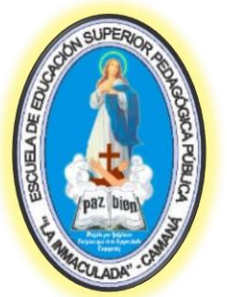

"La Inmaculada"- Camaná

Busca la foto que vayas a colocar, solo que esta foto tiene que ser en formato "jpg". Ya que la seleccionaste da clic en **"Abrir"** y luego en **"Subir este archivo"** (4). Cuando se tengan actualizados todos los datos, haz clic en **"Actualizar información personal"**, que se encuentra en la parte inferior haciendo uso de la barra de desplazamiento.

CANCELAR

ACTUALIZAR INFORMACIÓN PERSONAL

#### **Calificaciones:**

Muestra las calificaciones recientes de las diferentes áreas o especialidades

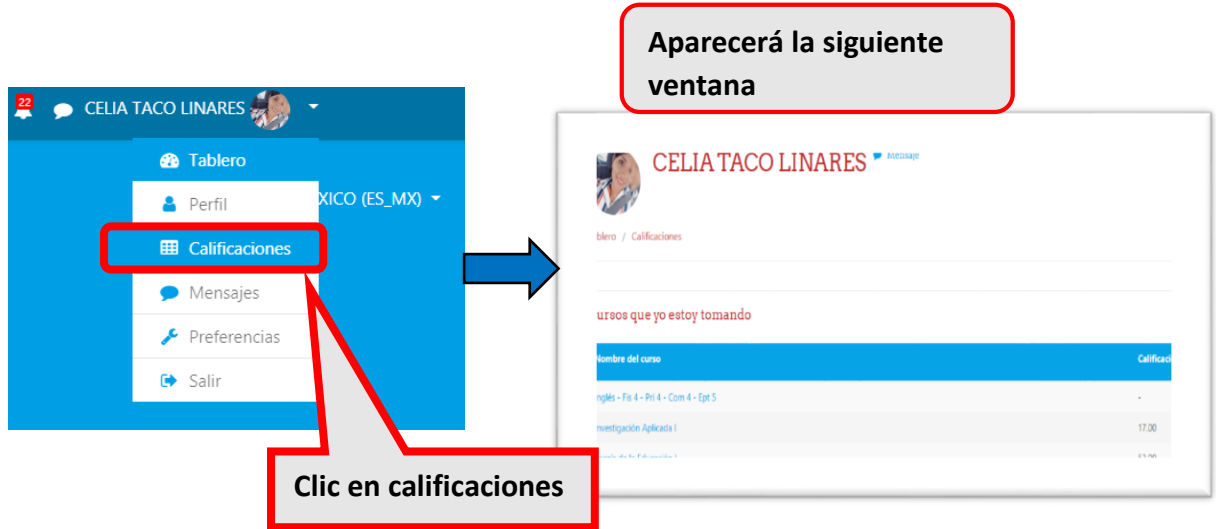

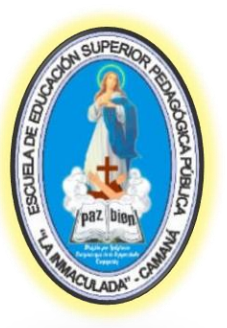

### "La Inmaculada"- Camaná

#### **Mensajes:**

Desde esta sección puedes acceder o personalizar tus mensajes como grupos y contactos

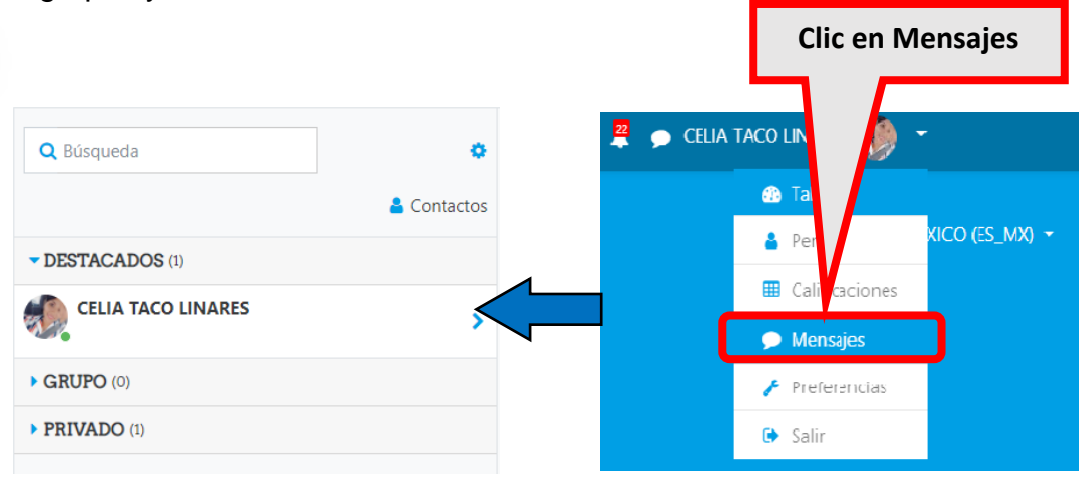

#### **Preferencias:**

En la sección Preferencias podrá personalizar de manera directa elementos como la cuenta de usuario, Blogs entre otras opciones ce la plataforma virtual.

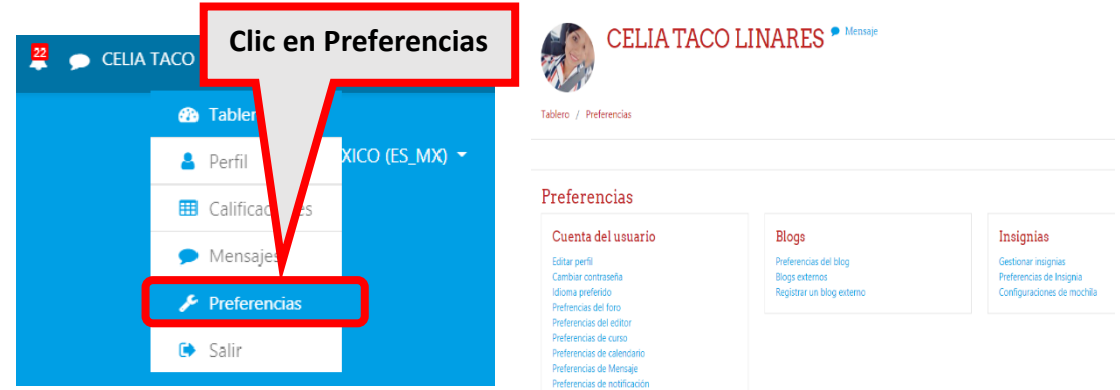

#### **Salir:**

Al hacer clic en esta opción se estará cerrando la sesión en la plataforma virtual

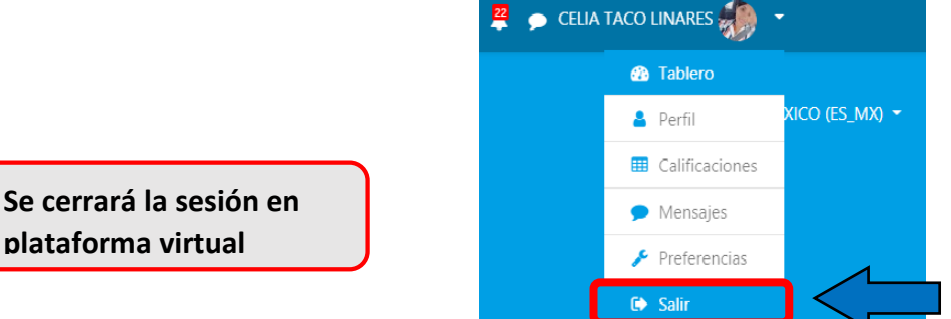

## Manual para el Uso de la Plataforma

**plataforma virtual**

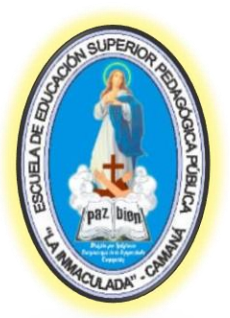

# "La Inmaculada"- Camaná

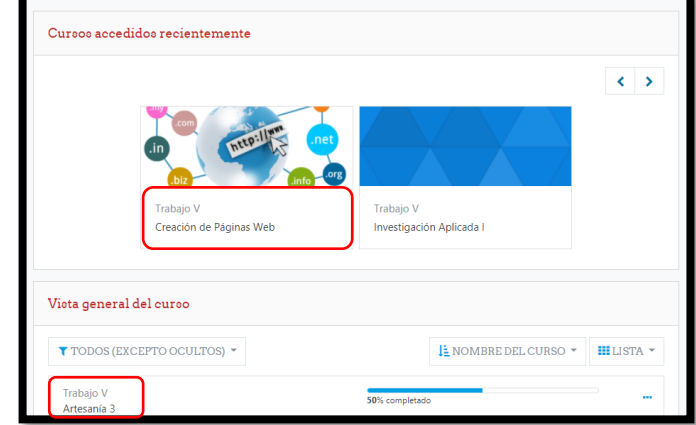

Luego observaremos la siguiente ventana donde la organización de los cursos se encuentra por semana.

**Ingresar al curso:**

Debes hacer clic en el nombre del curso

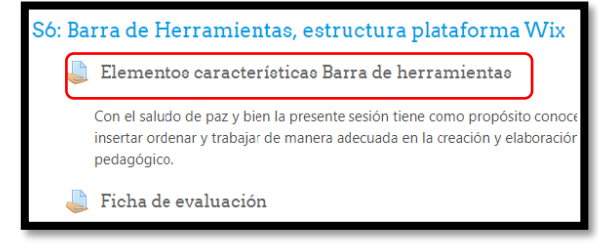

Para realizar la tarea solo debes hacer clic en el título de la misma.

#### **Subir archivos:**

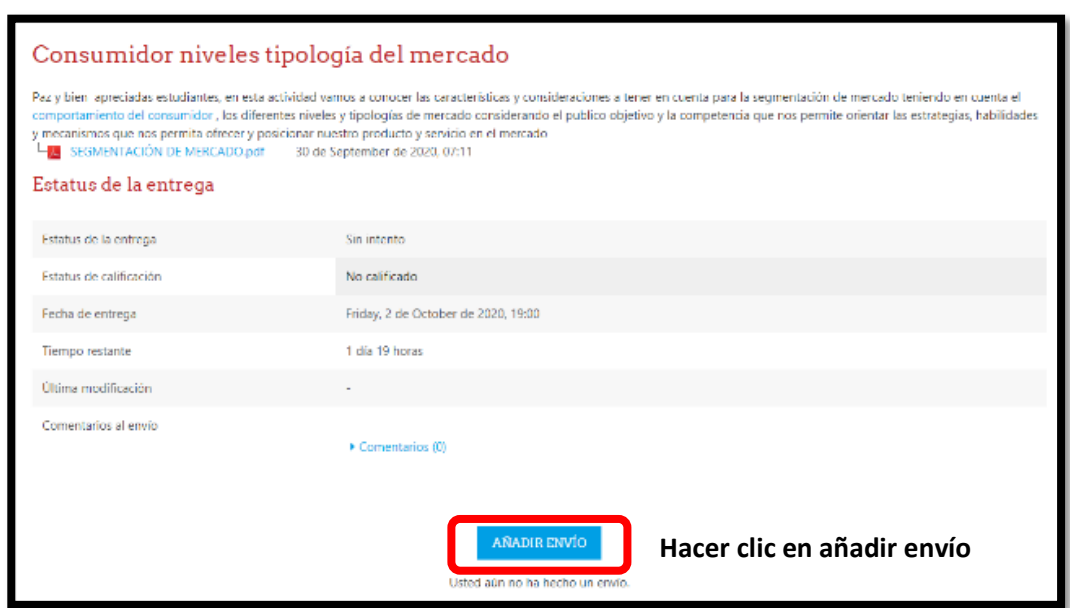

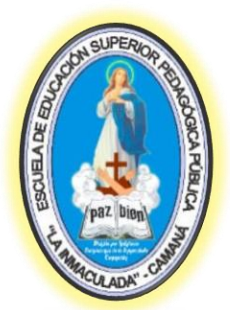

## "La Inmaculada"- Camaná

**Aparecerá la siguiente ventana**

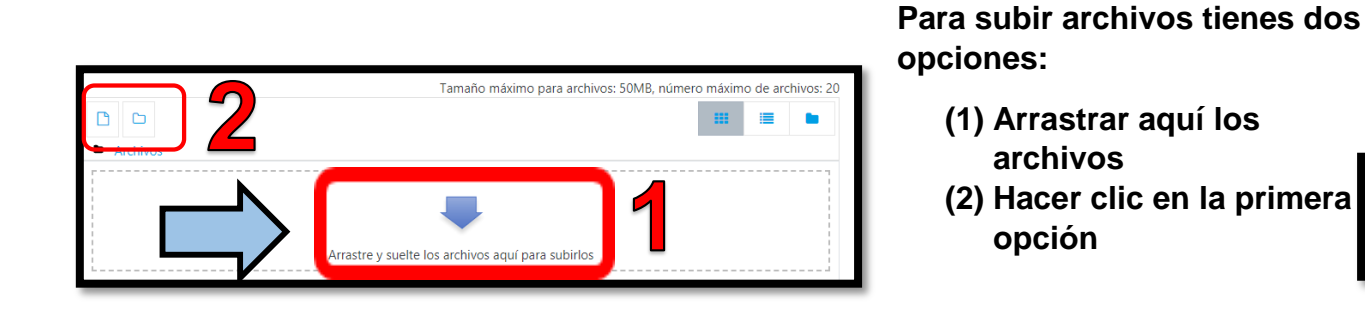

Aparece la siguiente ventana en la cual debes hacer clic en seleccionar archivo para buscar y cargar tu archivo.

Finalmente hacer clic en subir este archivo

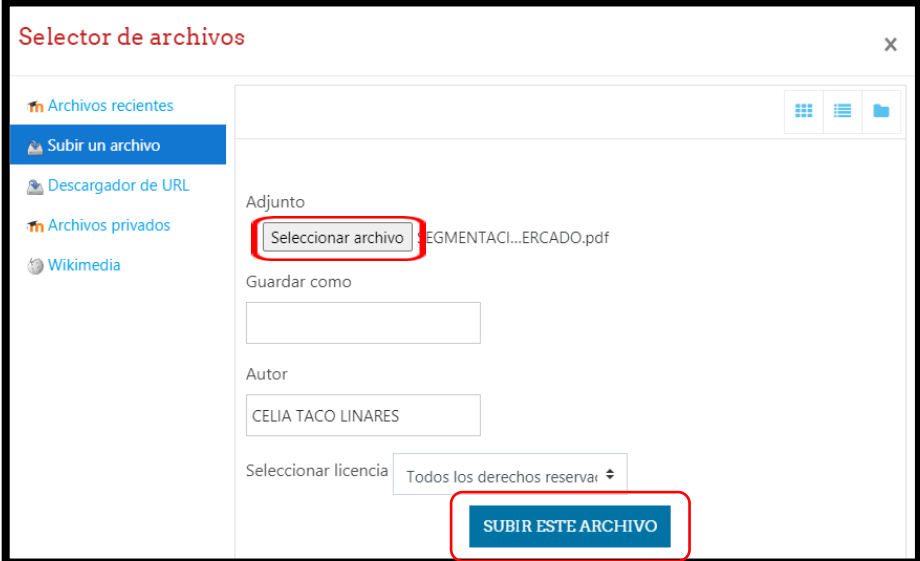

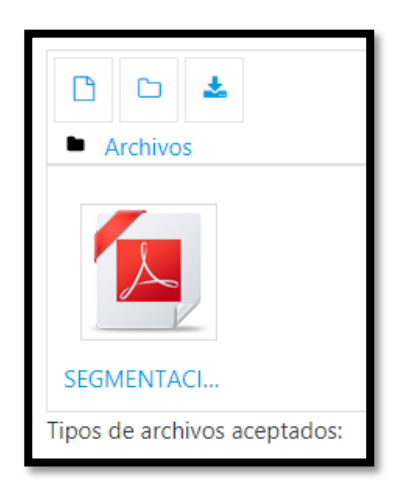

El archivo debe mostrarse como el que se observa en la imagen lo que indica que ya ha sido cargado.

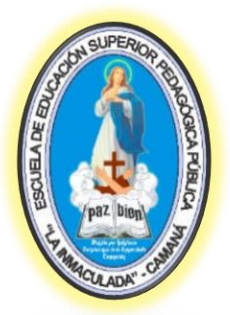

### "La Inmaculada"- Camaná

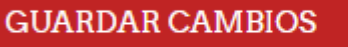

**CANCELAR** 

Hacer clic en guardar cambios para terminar con el envío

Una vez realizado el envío puedes editarlo y también eliminarlo solo debes hacer clic en la opción que corresponda.

#### Estatus de la entrega

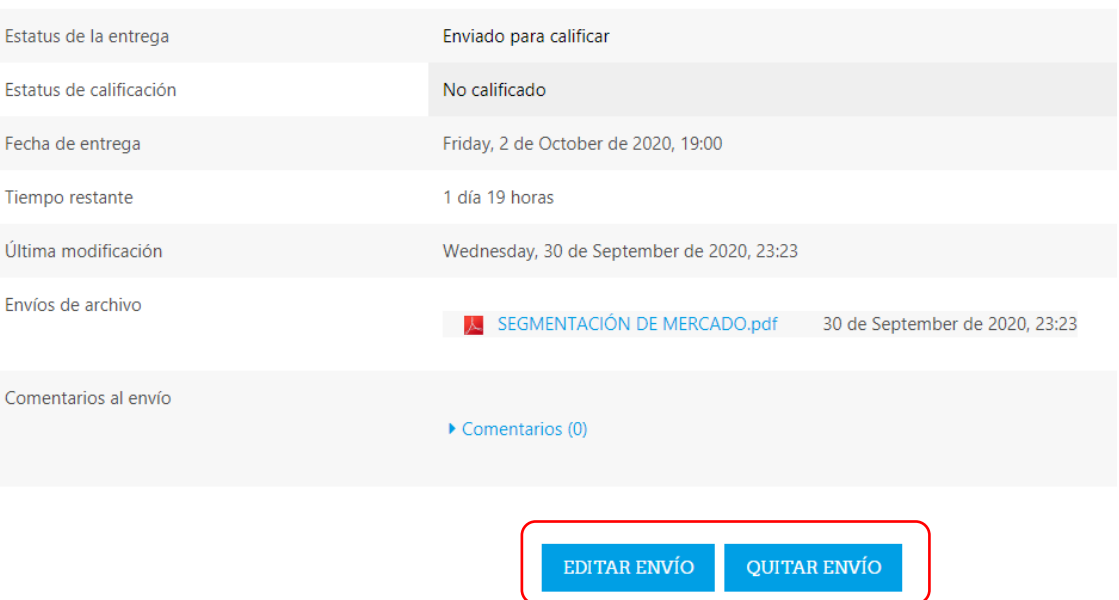

Usted todavía puede hacer cambios a su envío.

En las notificaciones observaras las entregas que has realizado

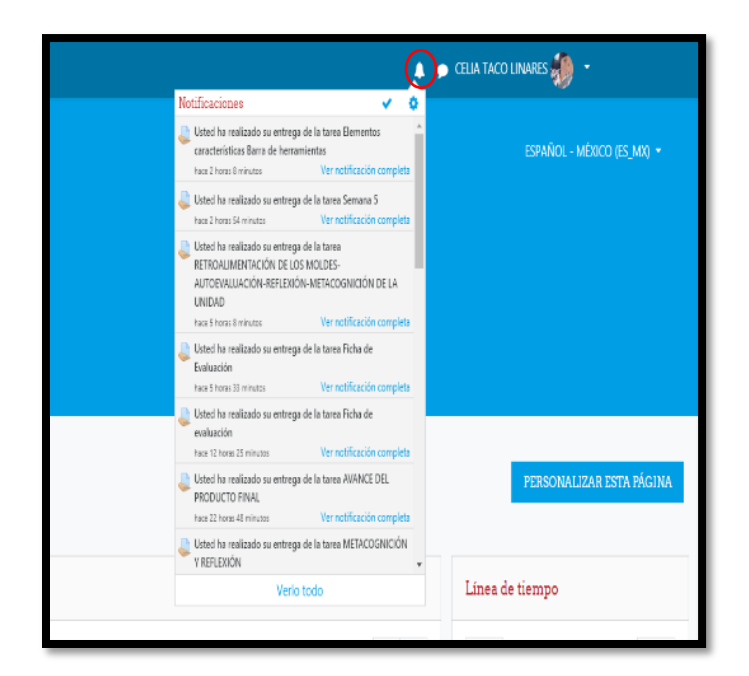

## Manual para el Uso de la Plataforma

Cualquier consulta o inconveniente comunicarse al siguiente correo: soportetecnicoeespli@gmail.com

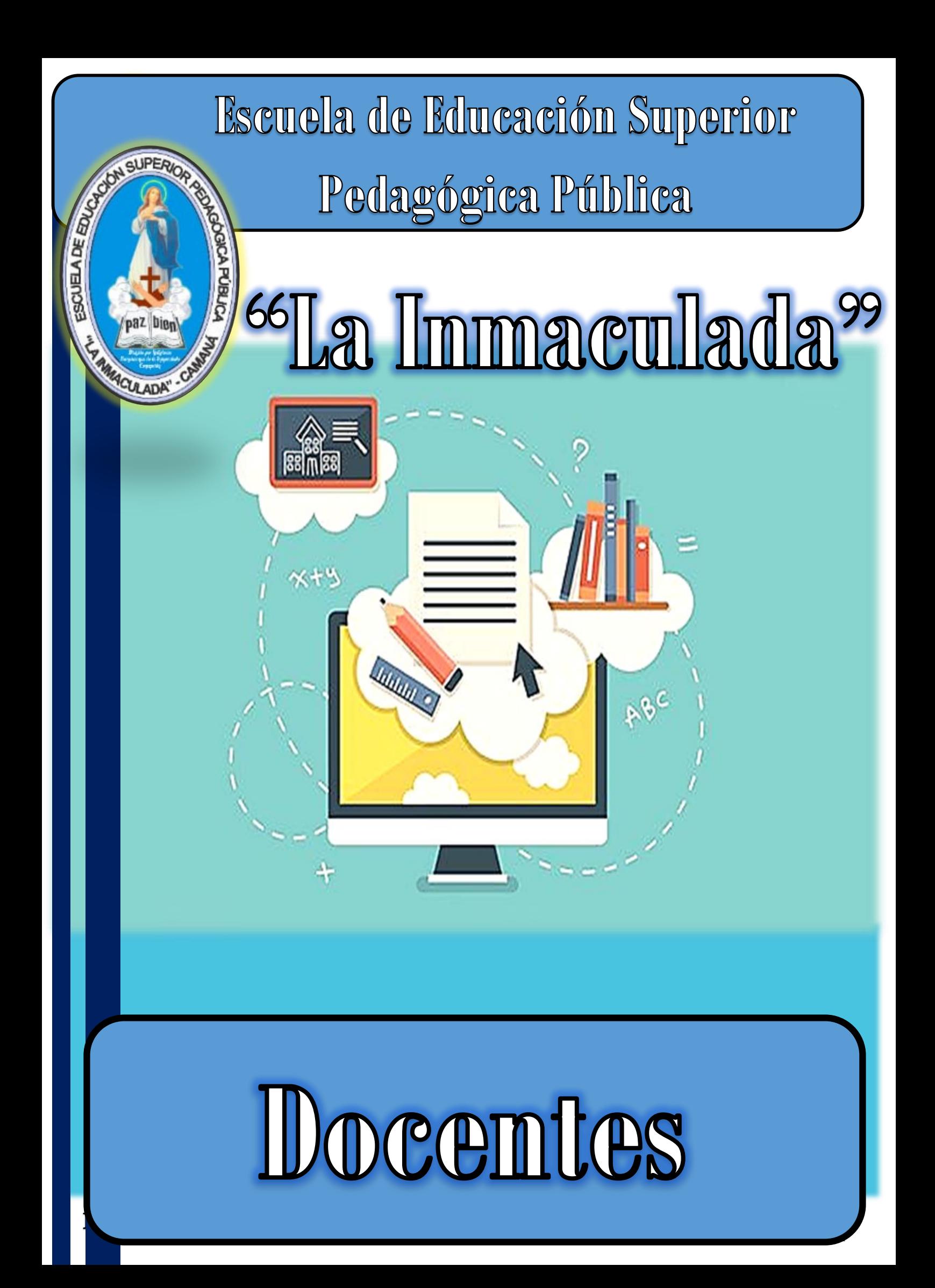

## "La Inmaculada"- Camaná

#### **Entorno Virtual de Aprendizaje (EVA)**

Es aquel en el que pueden interactuar el docente y el estudiante de manera sincrónica o asincrónica en el desarrollo de la educación remota.

Para ingresar a la plataforma de la EESPP "La Inmaculada" debes hacer clic en el siguiente enlace:

부위의 ESCUELA DE EDUCACIÓN SUPERIOR PEDAGÓGICA **Admisión 2020** 崇 **AULA VIRTUAL Ingresa Aquí** 959455505<br>982714171 Hacer clic en Aula Virtual Admisión **VIRTUAL 2020** Aparecerá la siguiente ventana PLATAFORMA VIRTUAL Categorías

https://pedagogicolainmaculada.edu.pe/

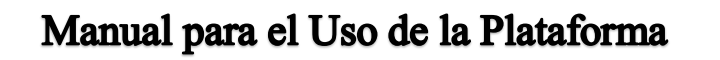

Cualquier consulta o inconveniente comunicarse al siguiente correo: soportetecnicoeespli@gmail.com

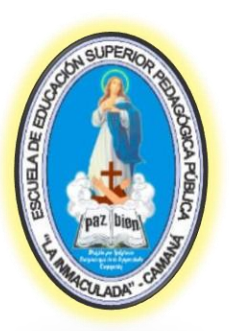

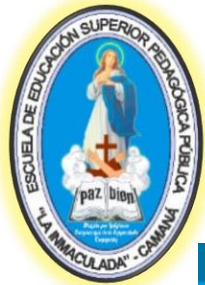

"La Inmaculada"- Camaná

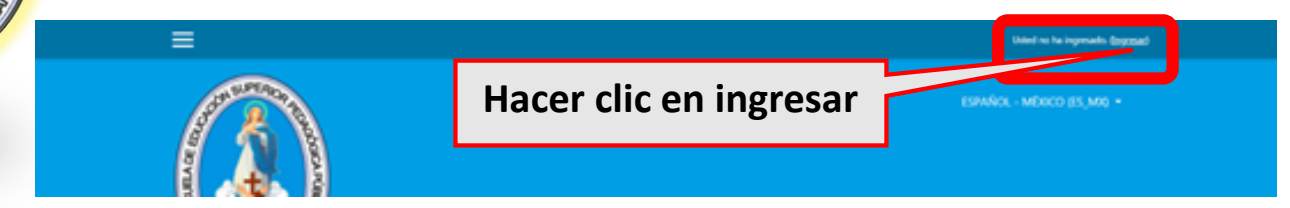

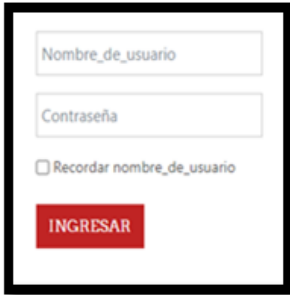

## **Escribir usuario y contraseña:**

**Usuario:** DNI

**Contraseña:** La primera vez proporcionada por el administrador luego propia por cada usuario.

**Descripción de la ventana**

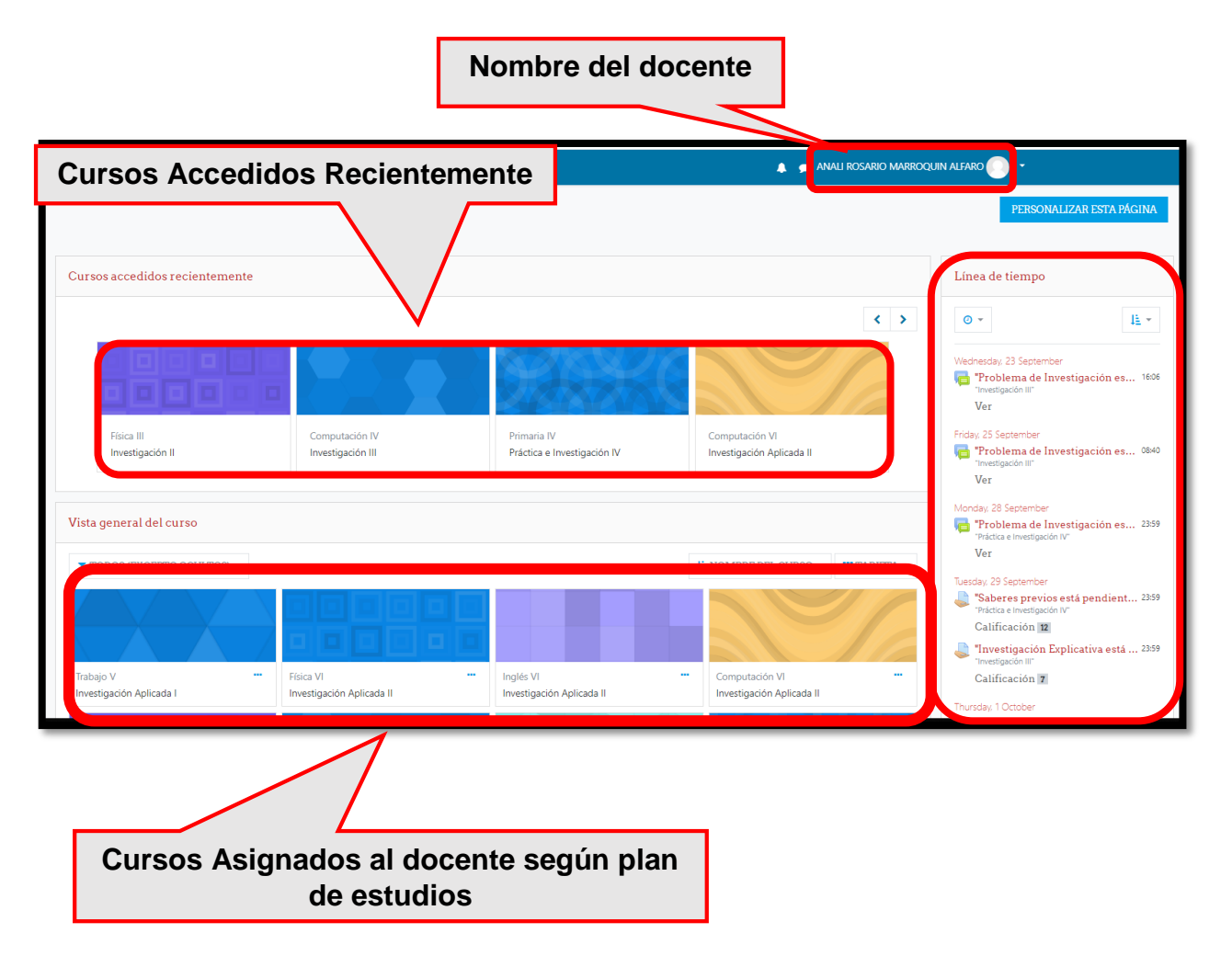

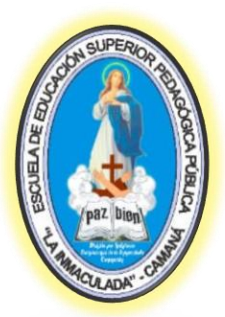

# "La Inmaculada"- Camaná

**Ingresar a un curso**

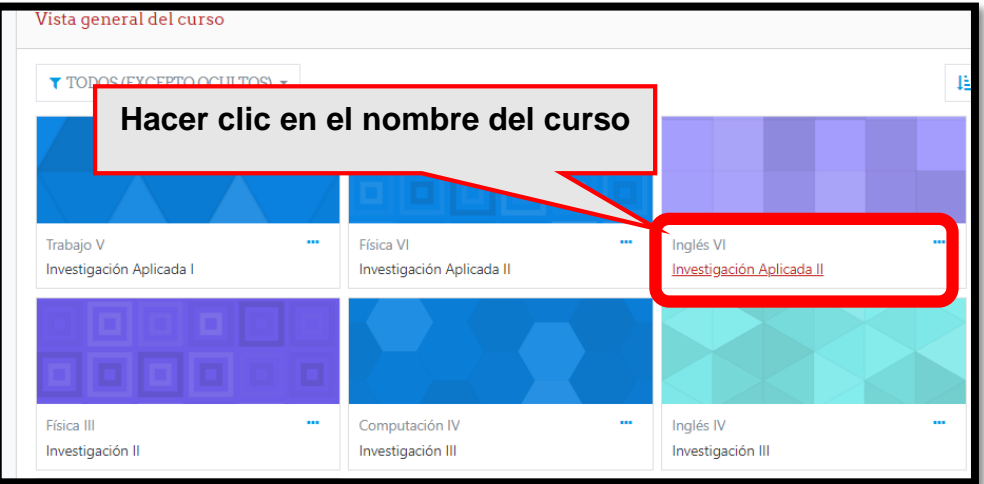

 **Matricular usuarios:** esta función permite adicionar a los estudiantes en cada uno de los cursos.

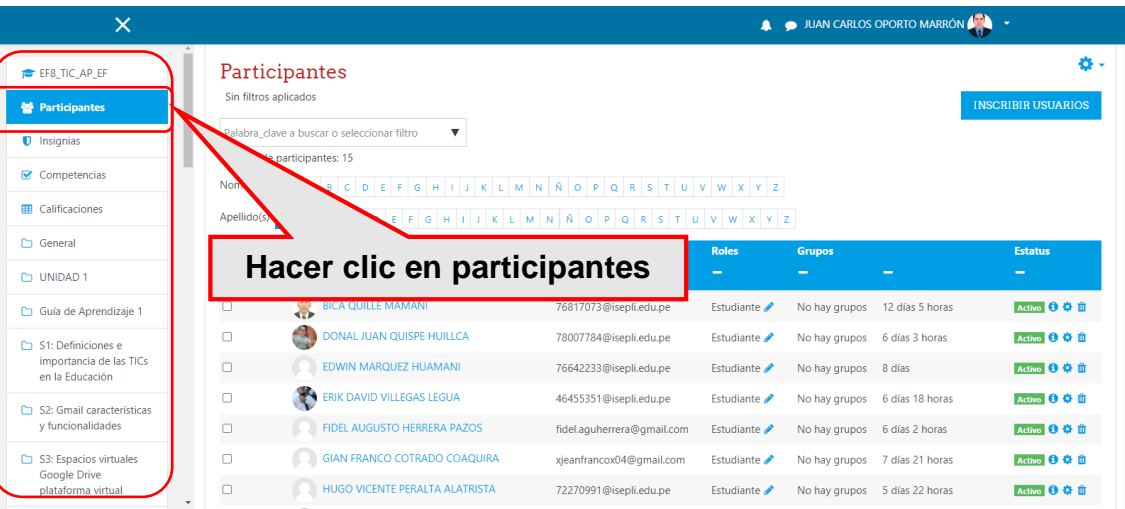

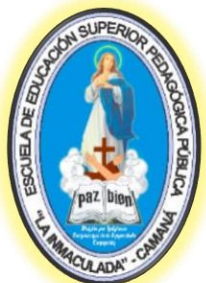

# "La Inmaculada"- Camaná

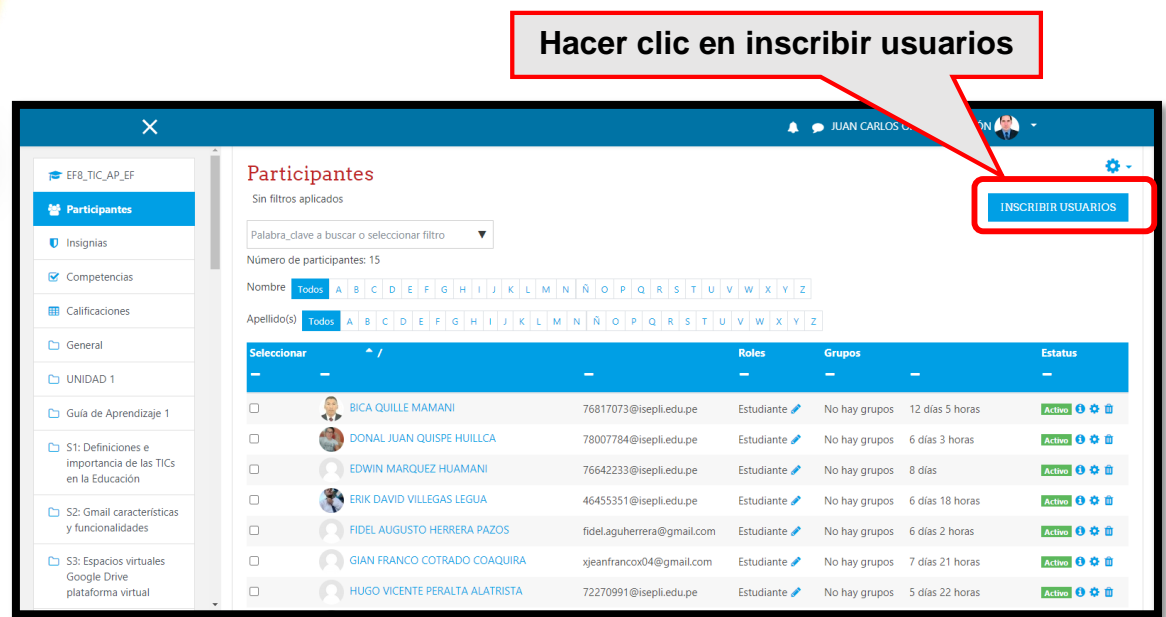

#### Aparecerá la siguiente ventana:

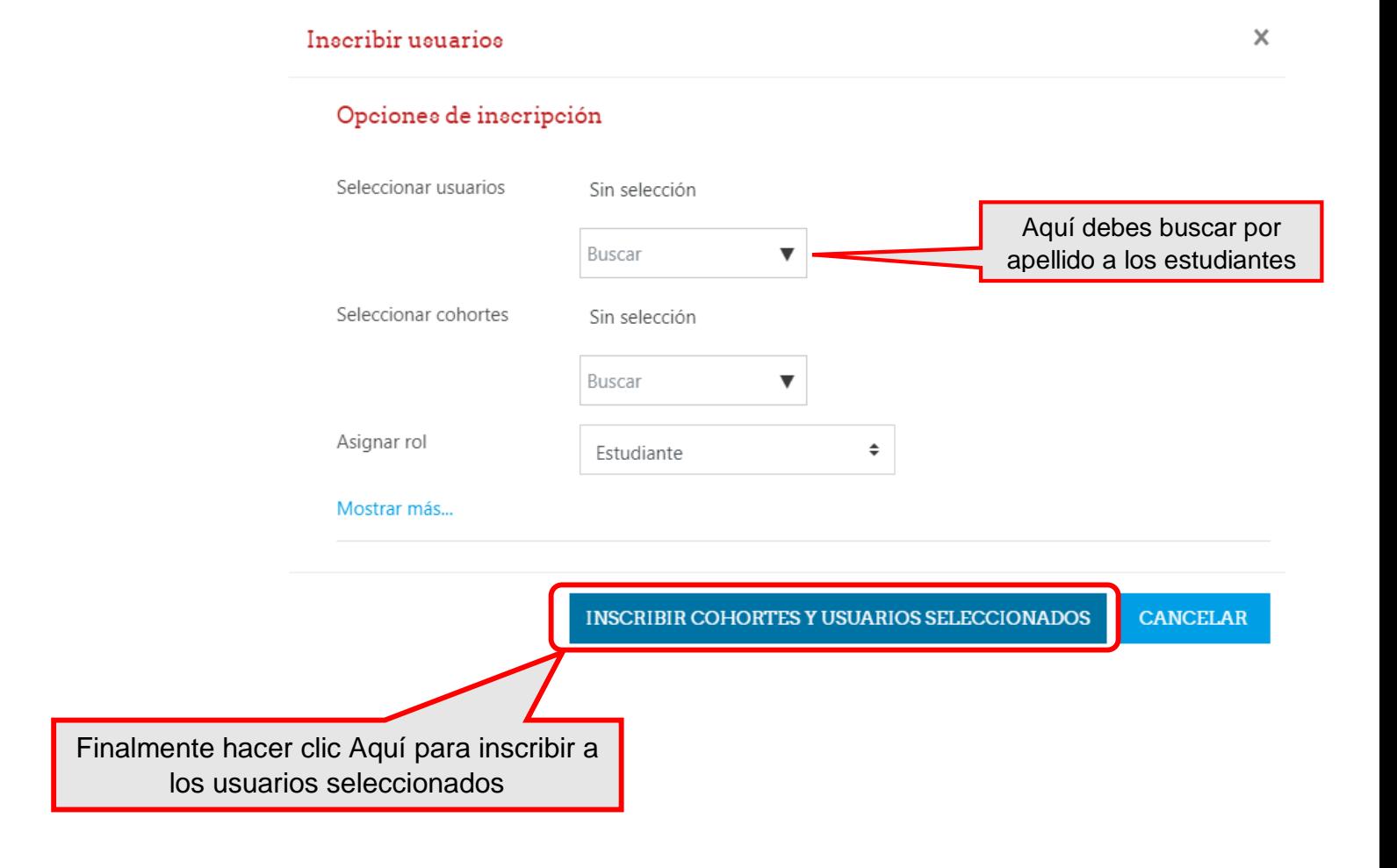

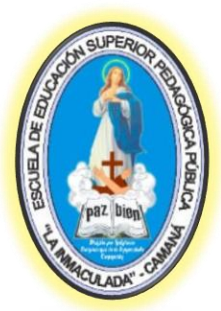

# "La Inmaculada"- Camaná

Los usuarios aparecerán en lista tal como se muestra en la imagen.

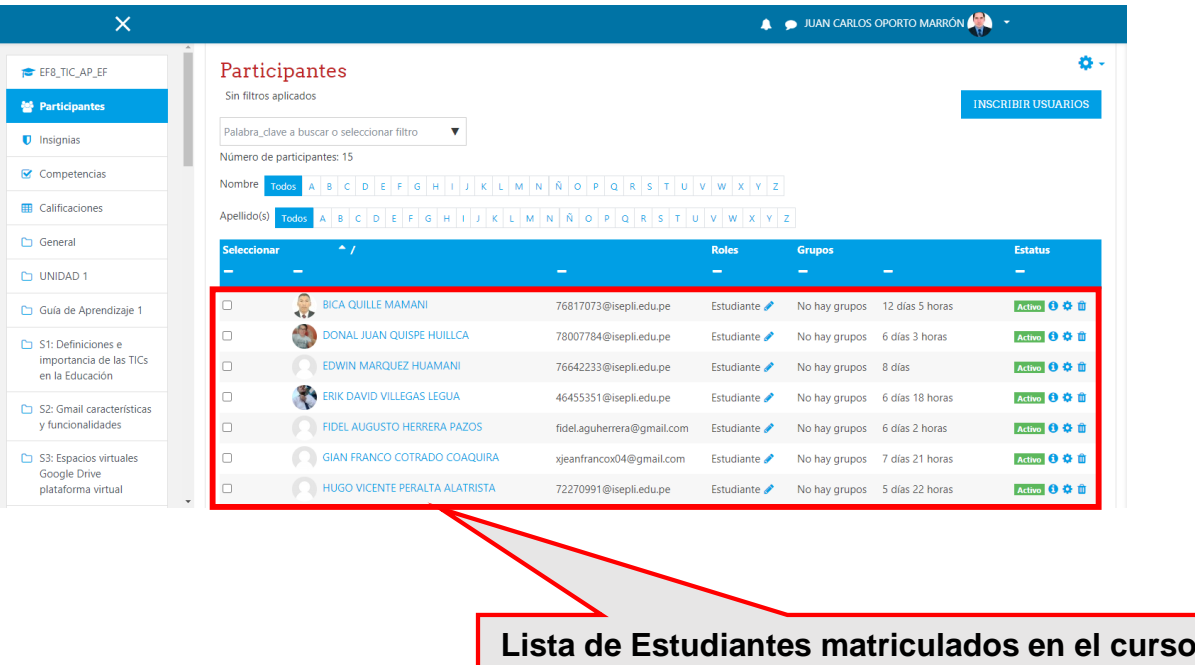

 **Edición del curso:** Primero debes hacer clic en el nombre del curso e ingresar, luego hacer clic en editar y escoger editar ajustes.

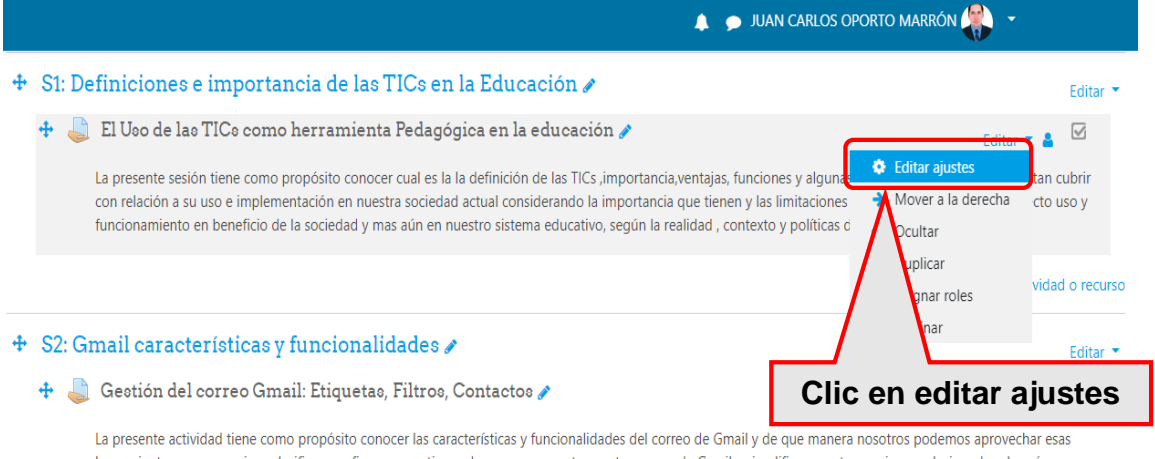

herramientas para organizar, clasificar, configurar y gestionar de manera correcta nuestra correo de Gmail y simplificar nuestras acciones relacionadas al envío y manejo de dela información.

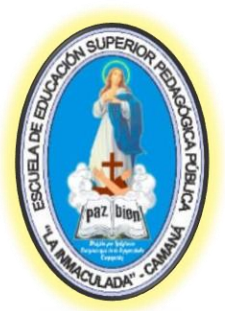

## "La Inmaculada"- Camaná

Obtendremos las siguientes opciones:

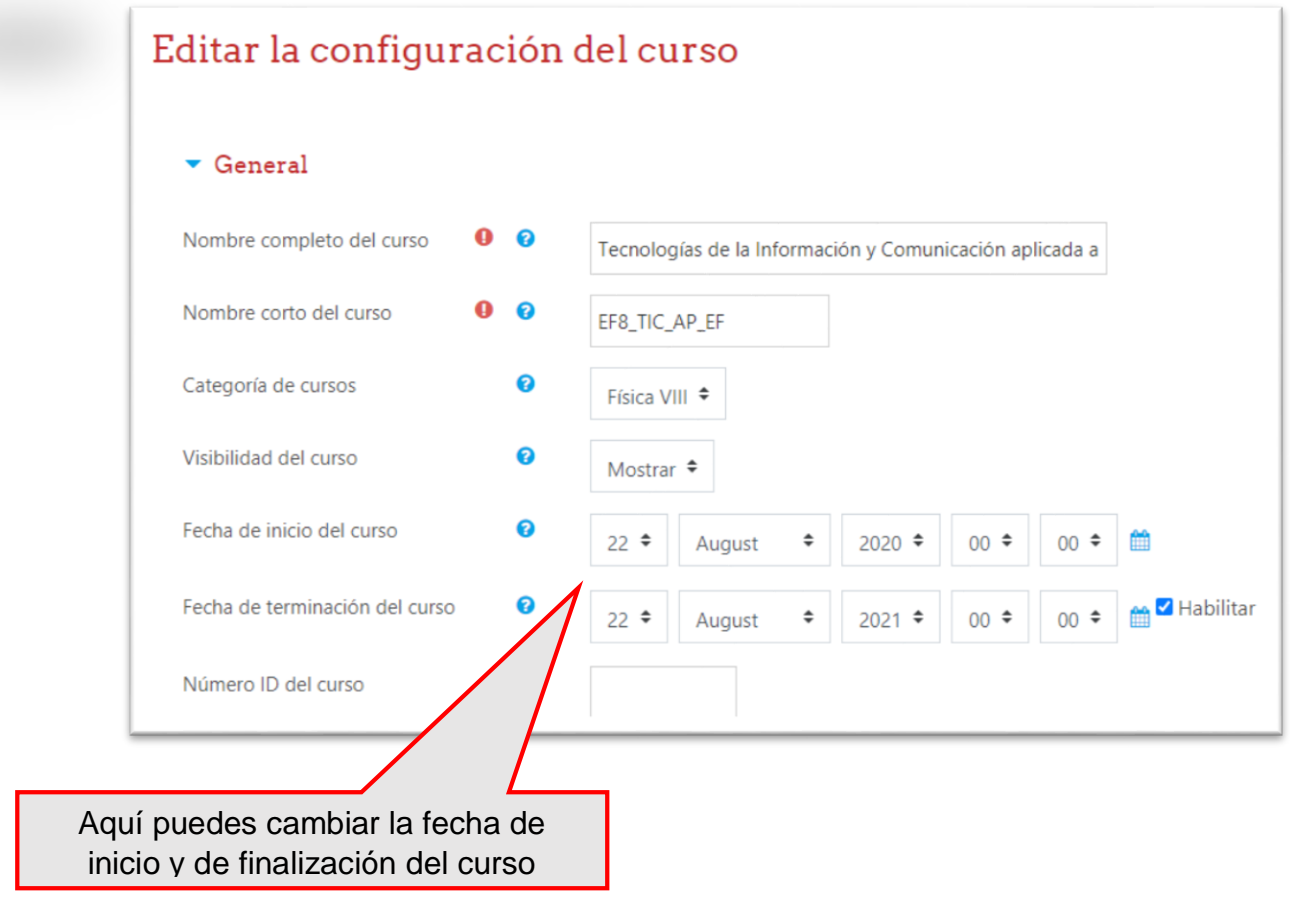

En la descripción puedes incluir un texto breve acerca de lo que trata el curso que será visualizado por los estudiantes.

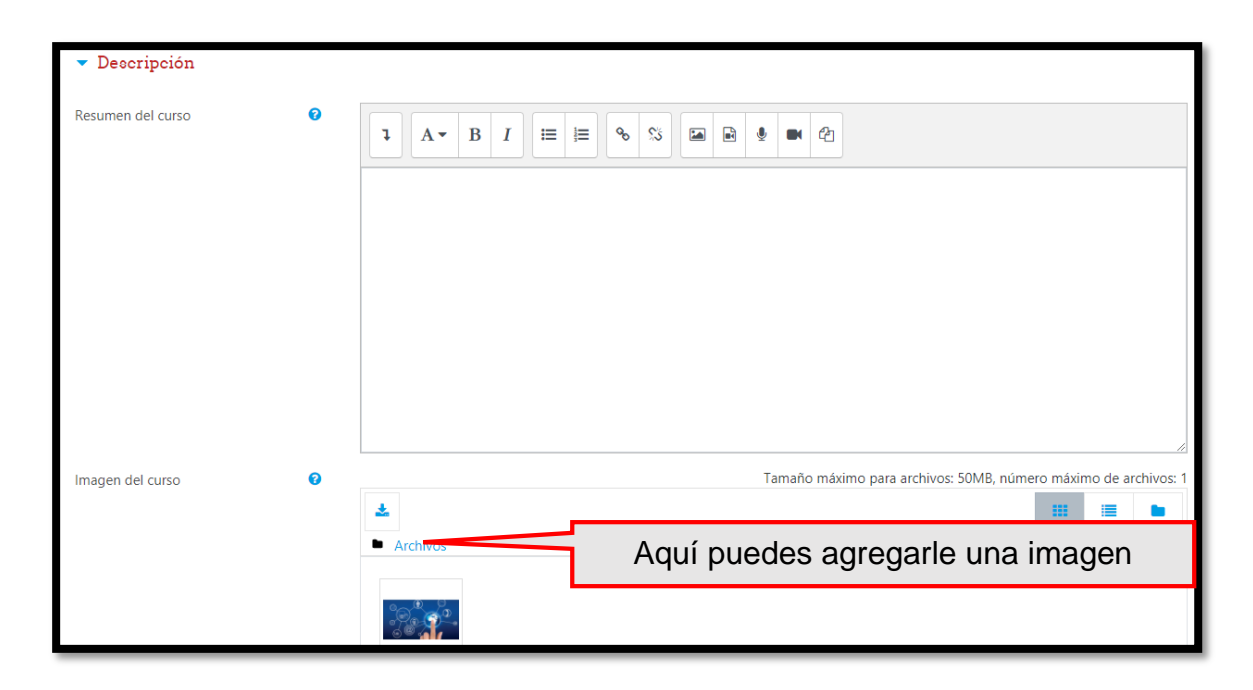

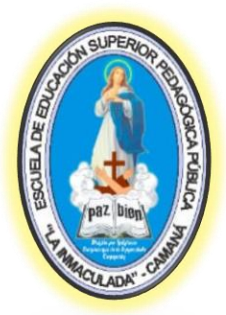

"La Inmaculada"- Camaná

**Creación de actividades** 

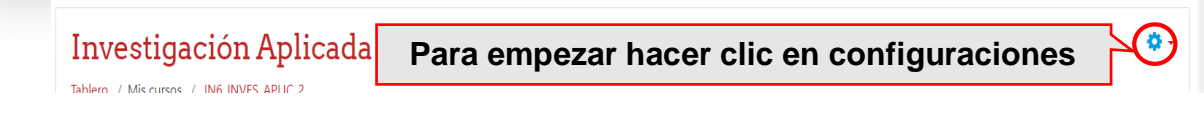

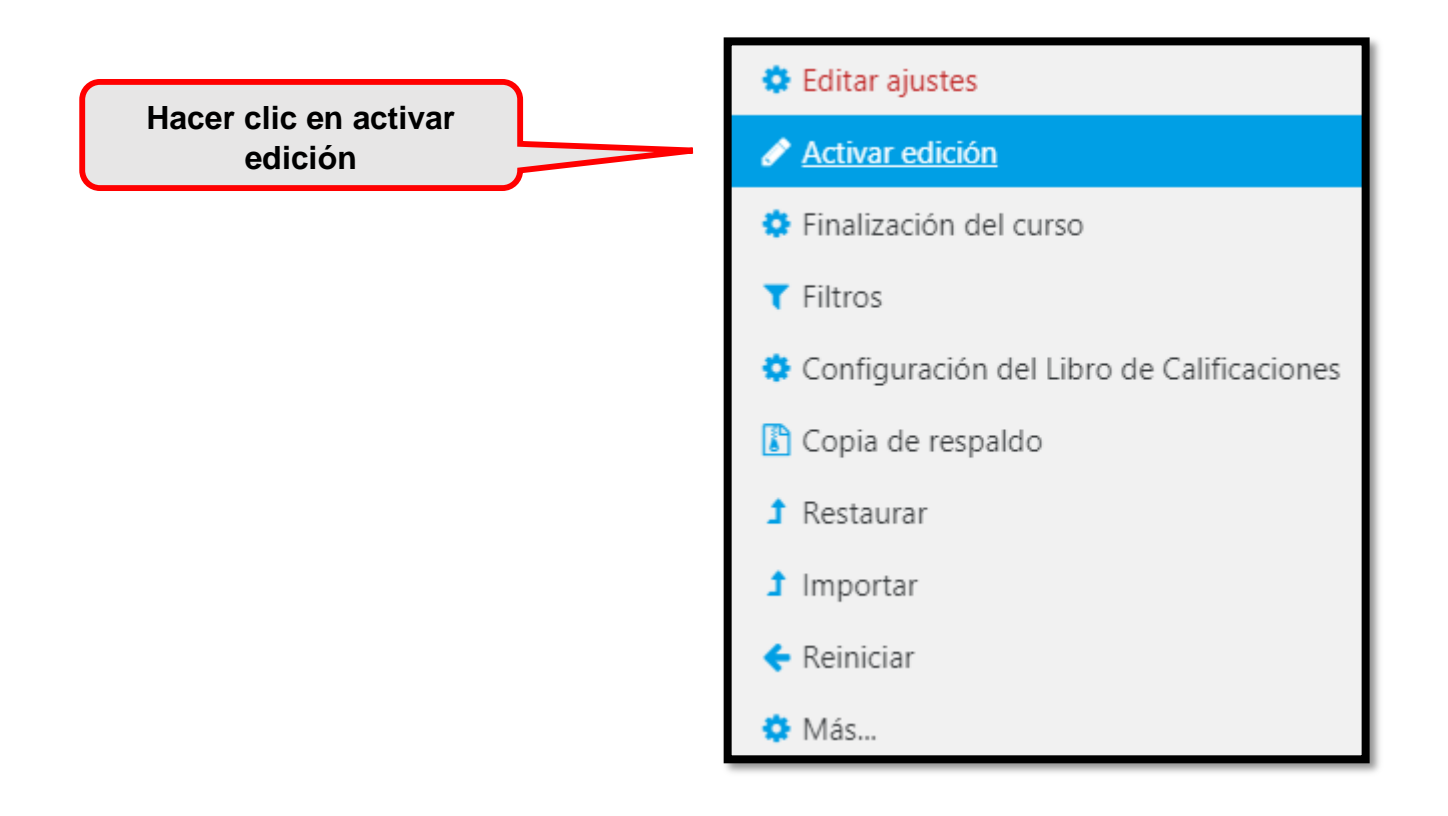

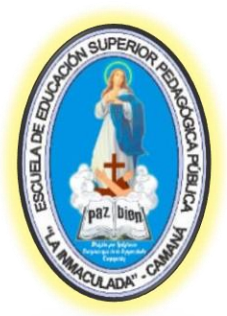

# "La Inmaculada"- Camaná

 **Tareas:** son actividades en las cuales los estudiantes pueden subir un archivo respondiendo a la tarea y en tiempo determinado.

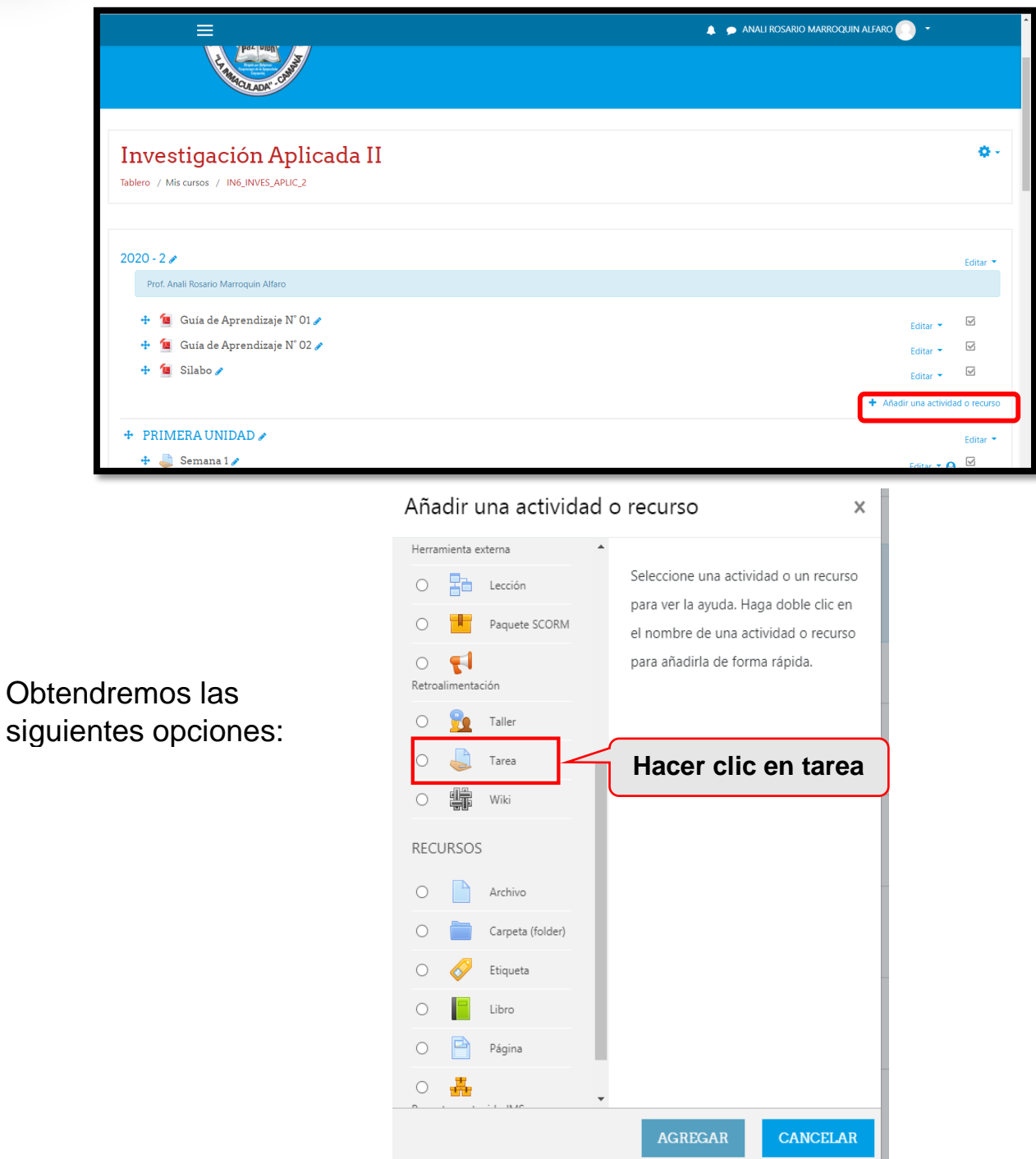

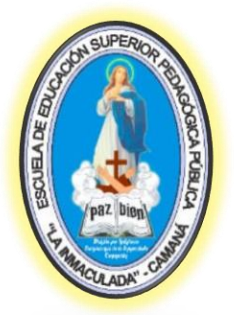

## "La Inmaculada"- Camaná

Aparecerá la siguiente ventana:

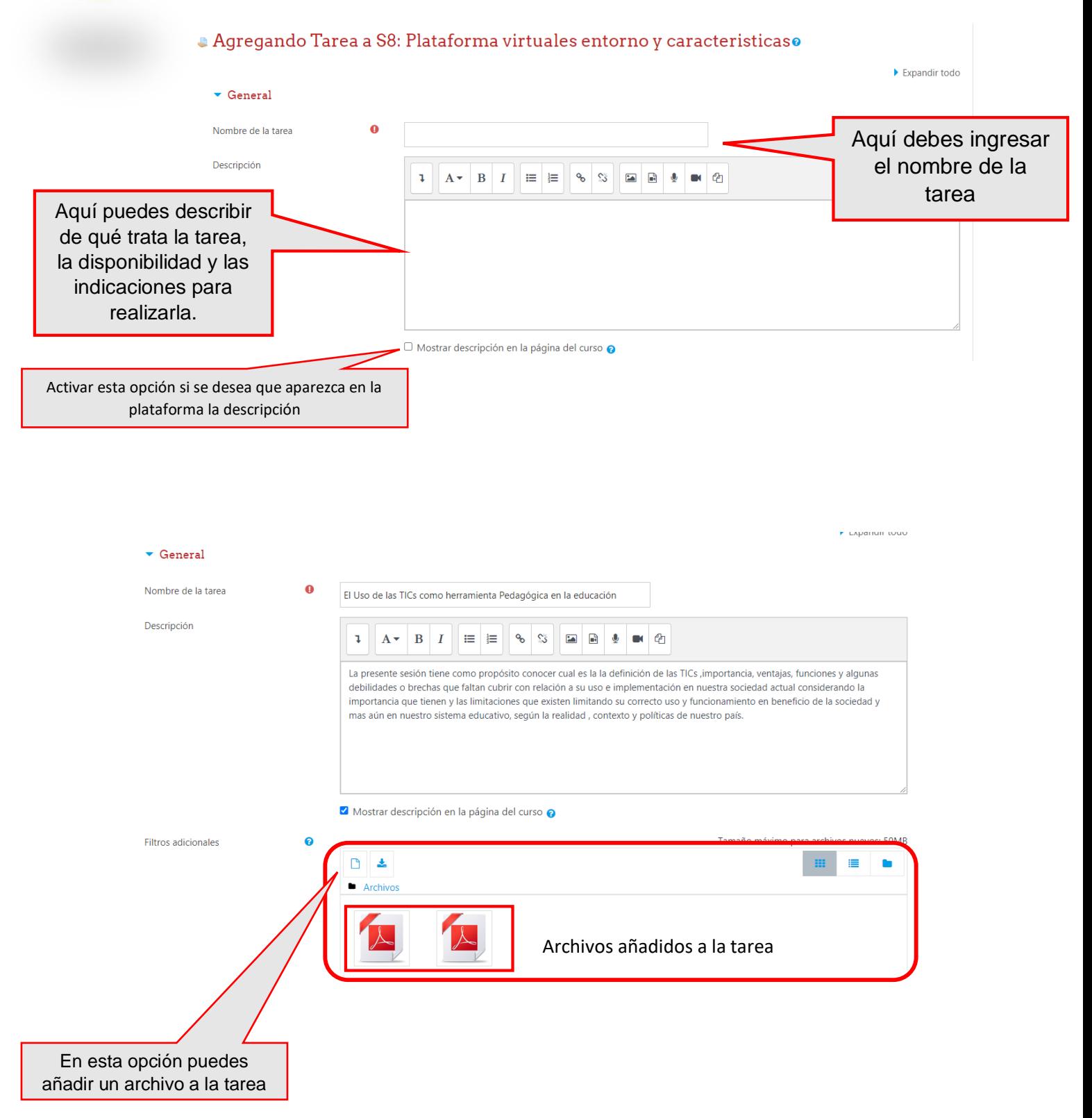

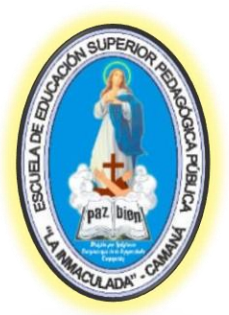

## "La Inmaculada"- Camaná

Hacer clic en disponibilidad para acceder a los siguientes datos:

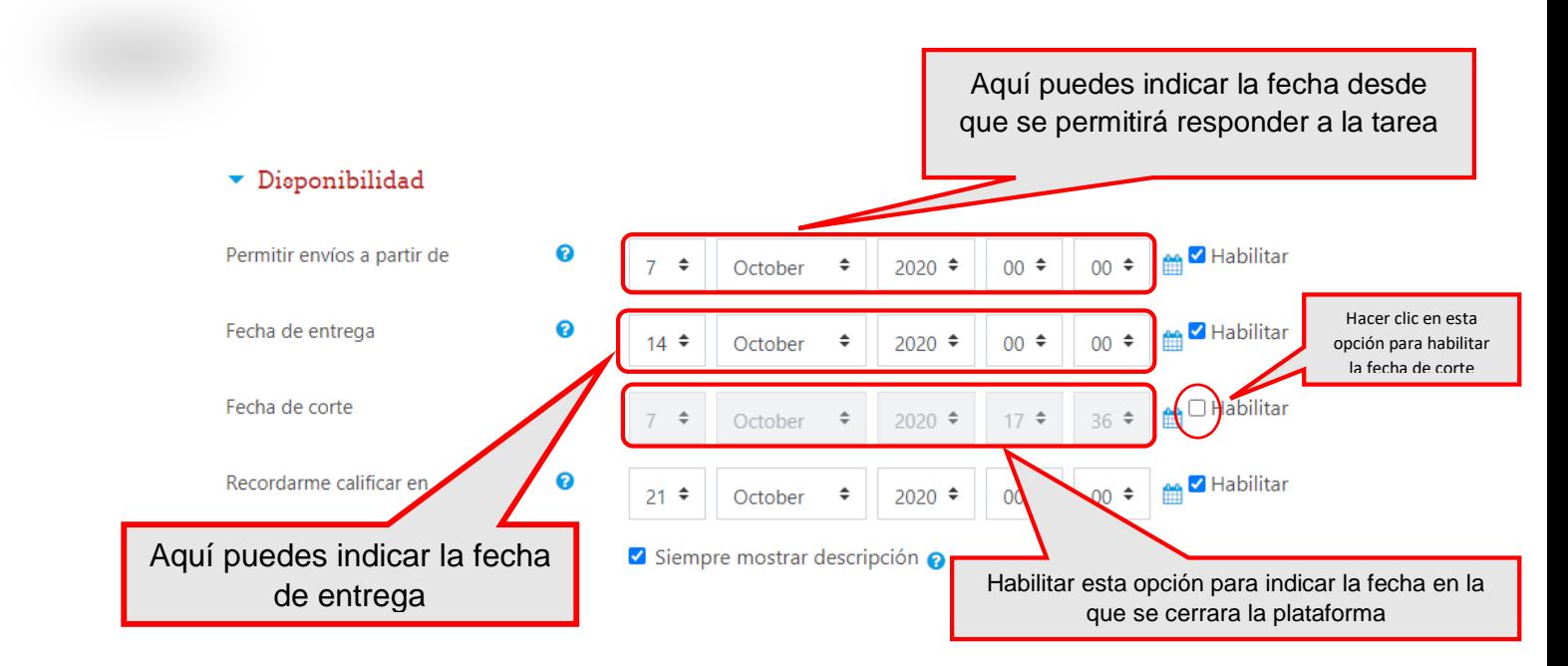

Hacer clic en tipos de envíos para acceder a los siguientes datos:

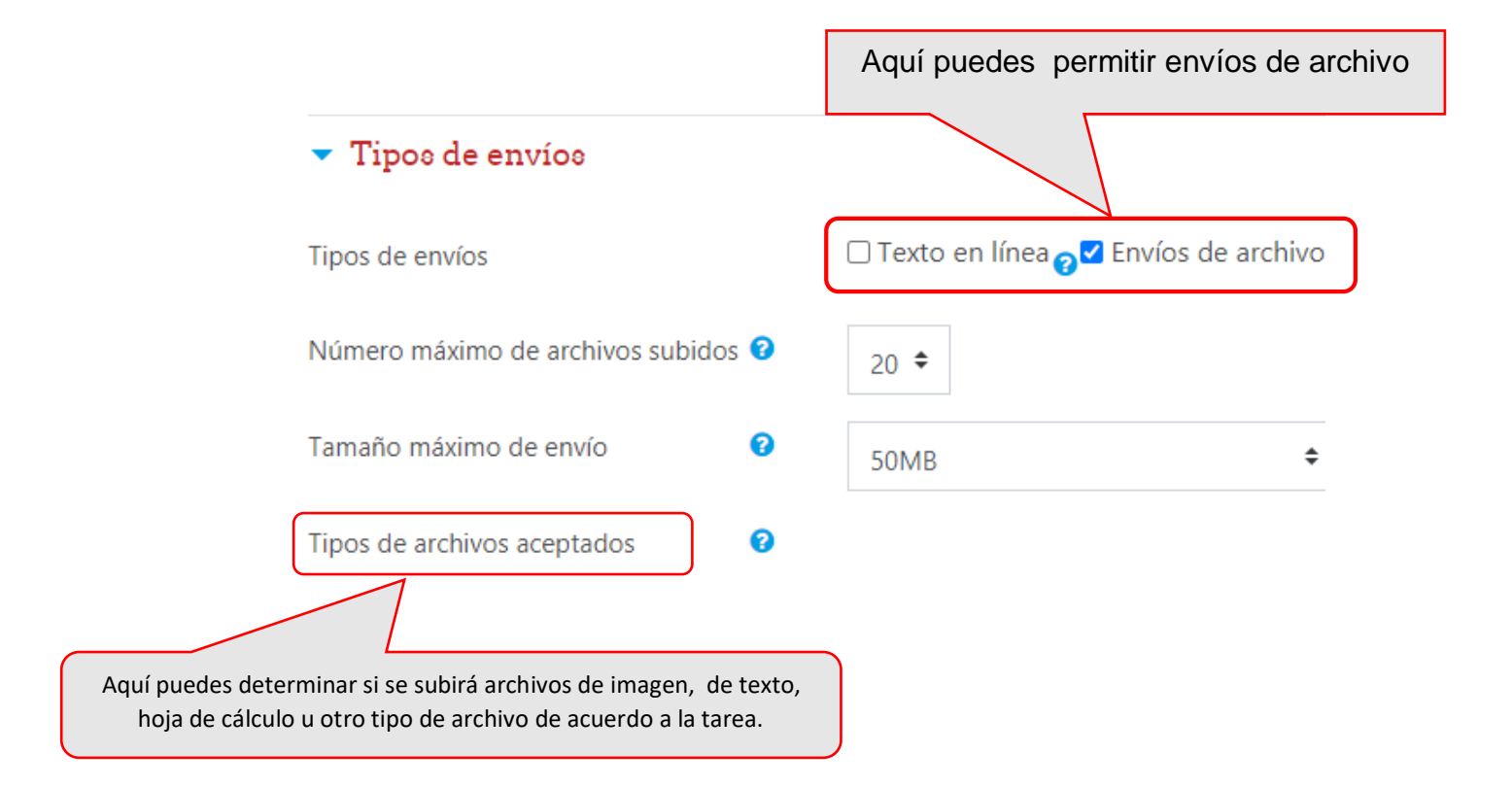

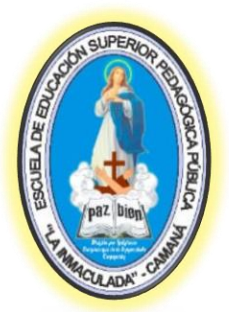

## "La Inmaculada"- Camaná

Hacer clic en calificación para acceder a los siguientes datos:

### Calificación

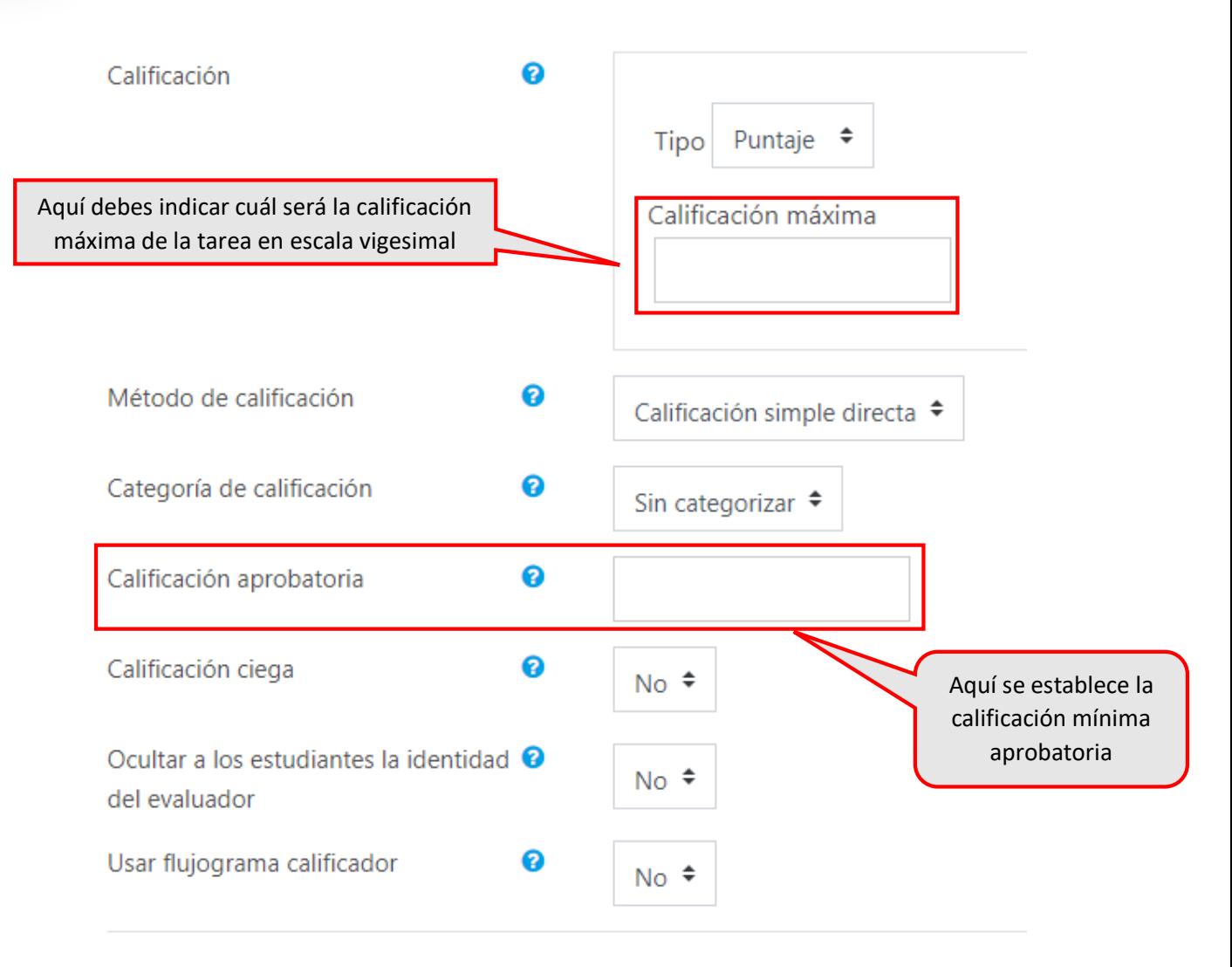

Finalmente hacer clic en guardar cambios y mostrar

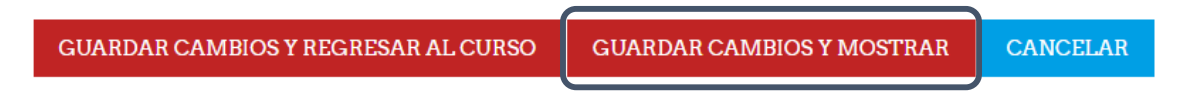

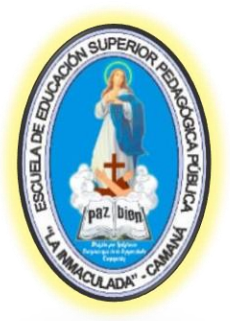

### "La Inmaculada"- Camaná

 **Foro:** este tipo de actividad generalmente se utiliza para responder preguntas.

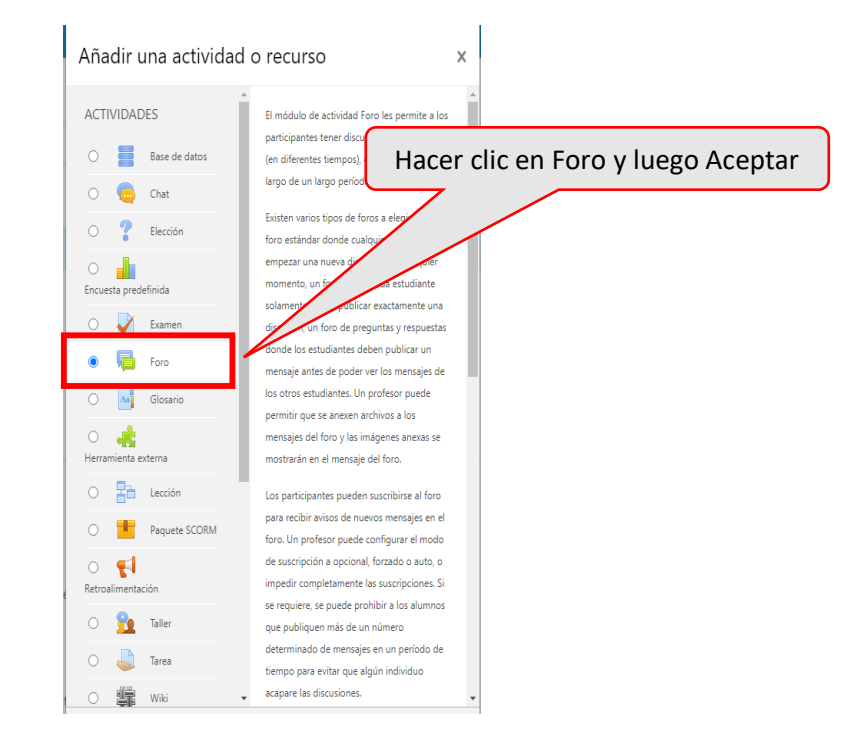

#### Aparecerá la siguiente ventana:

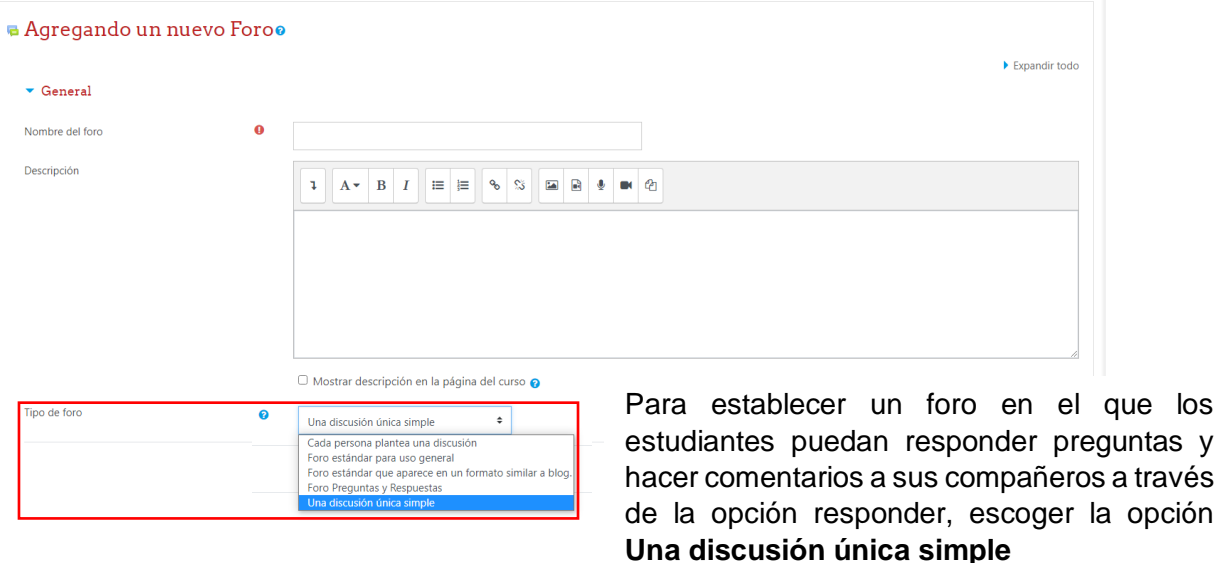

Hacer clic en disponibilidad y habilitar para definir la fecha de entrega y fecha de corte del foro

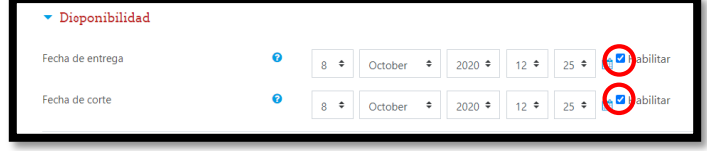

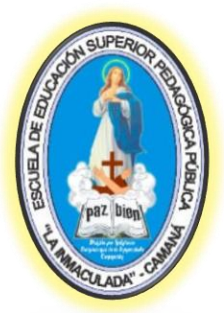

## "La Inmaculada"- Camaná

Finalmente hacer clic en Guardar Cambios y Mostrar

**GUARDAR CAMBIOS Y MOSTRAR GUARDAR CAMBIOS Y REGRESAR AL CURSO** CANCELAR

> **Subir Archivo:** este tipo de herramienta se requiere al subir los sílabos y guías de aprendizaje; así como también cuando el docente necesite que los estudiantes descarguen algún archivo necesario en el proceso de la sesión de aprendizaje.

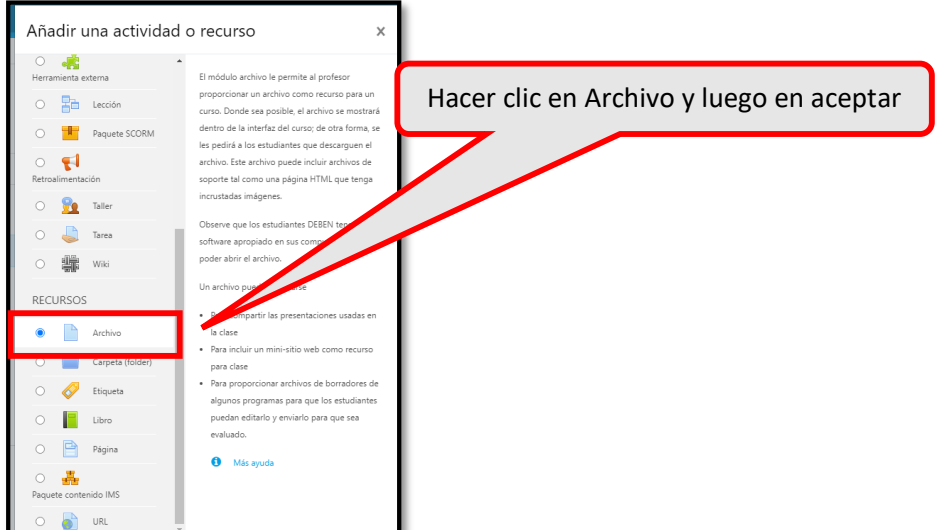

Aparecerá la siguiente ventana:

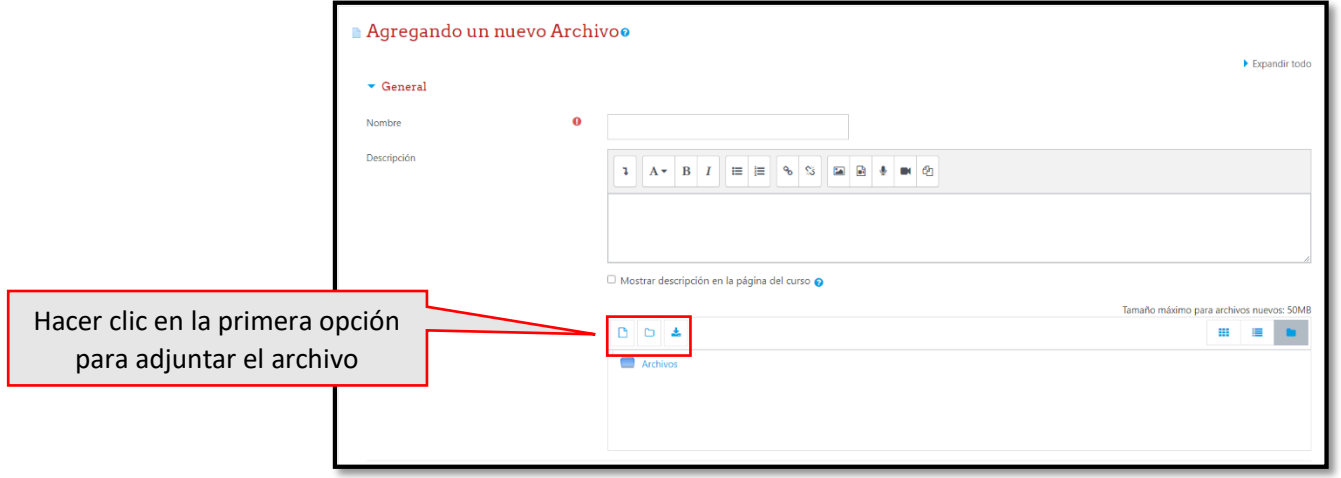

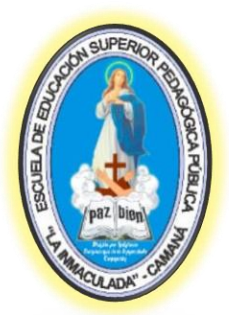

## "La Inmaculada"- Camaná

Obtendremos el siguiente cuadro de diálogo:

#### Selector de archivos

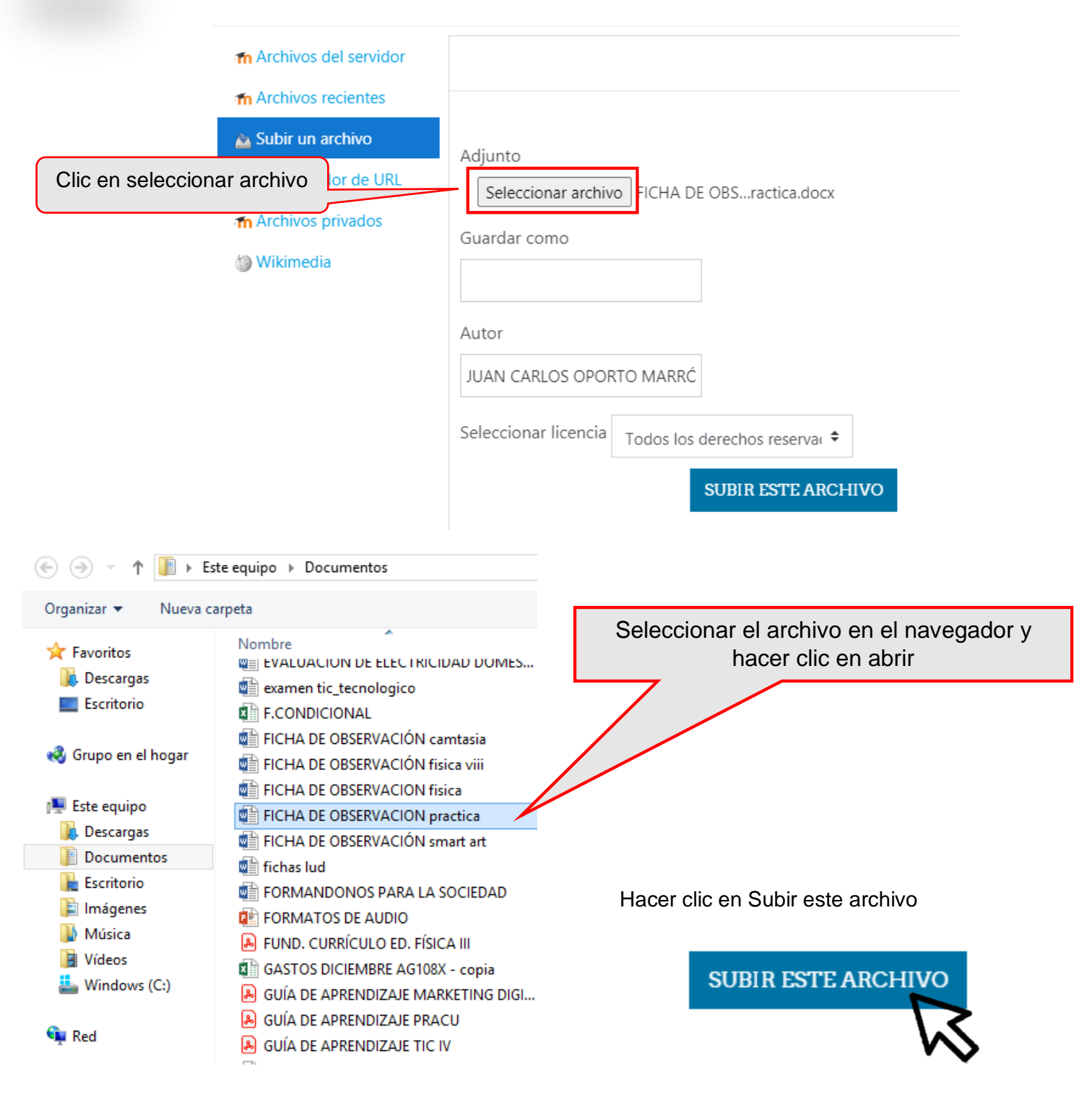

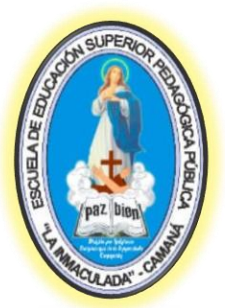

## "La Inmaculada"- Camaná

Finalmente hacer clic en guardar cambios y mostrar

**GUARDAR CAMBIOS Y REGRESAR AL CURSO** 

CANCELAR **GUARDAR CAMBIOS Y MOSTRAR** 

 **Calificación de actividades:** para este aspecto el docente debe ingresar a la tarea que ha dejado pero desactivando la edición.

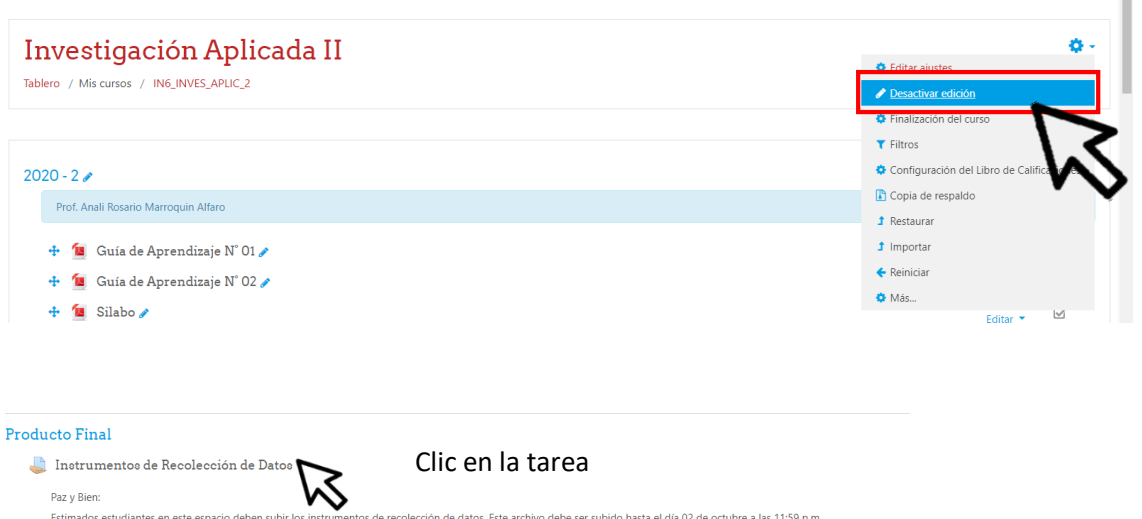

#### Obtenemos la siguiente ventana:

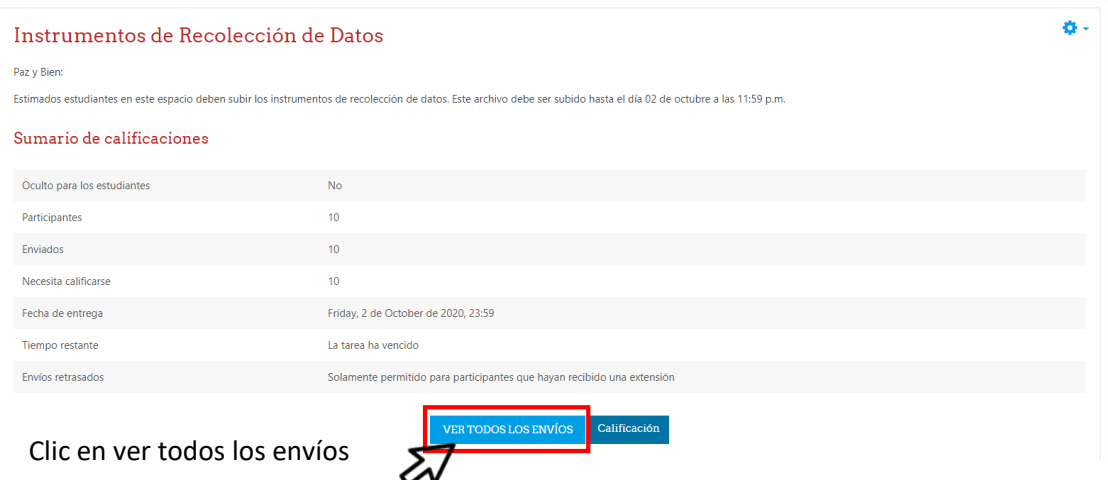

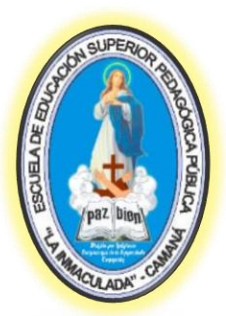

### "La Inmaculada"- Camaná

Aparecerá la siguiente ventana:

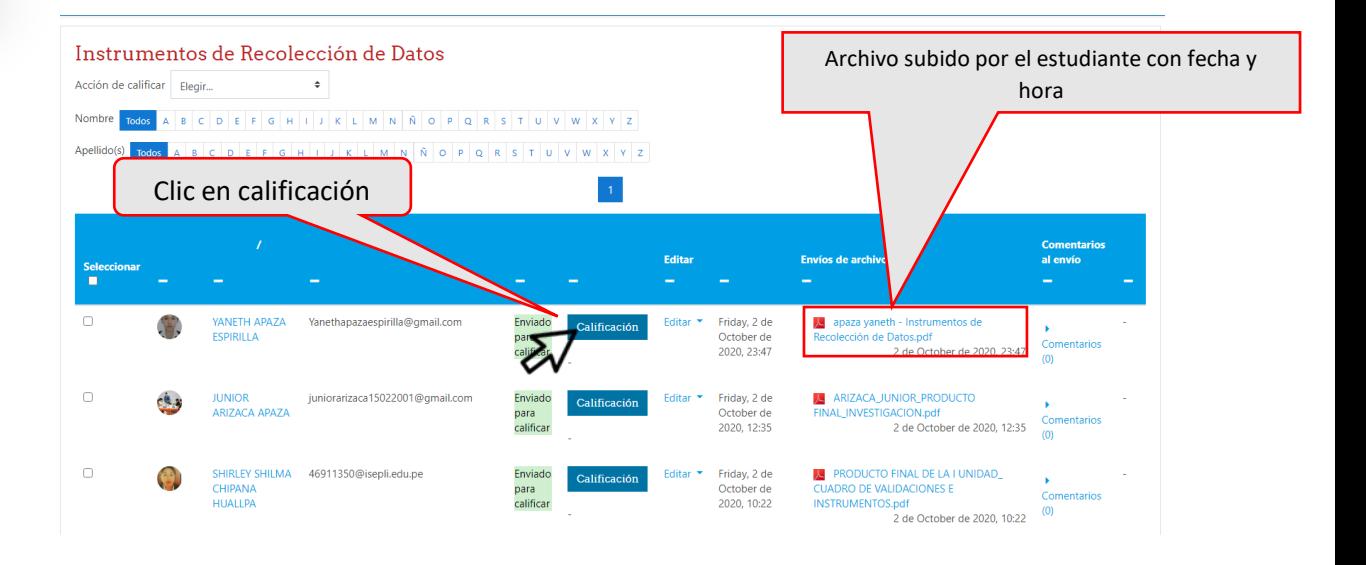

En esta ventana podemos observar diversos elementos:

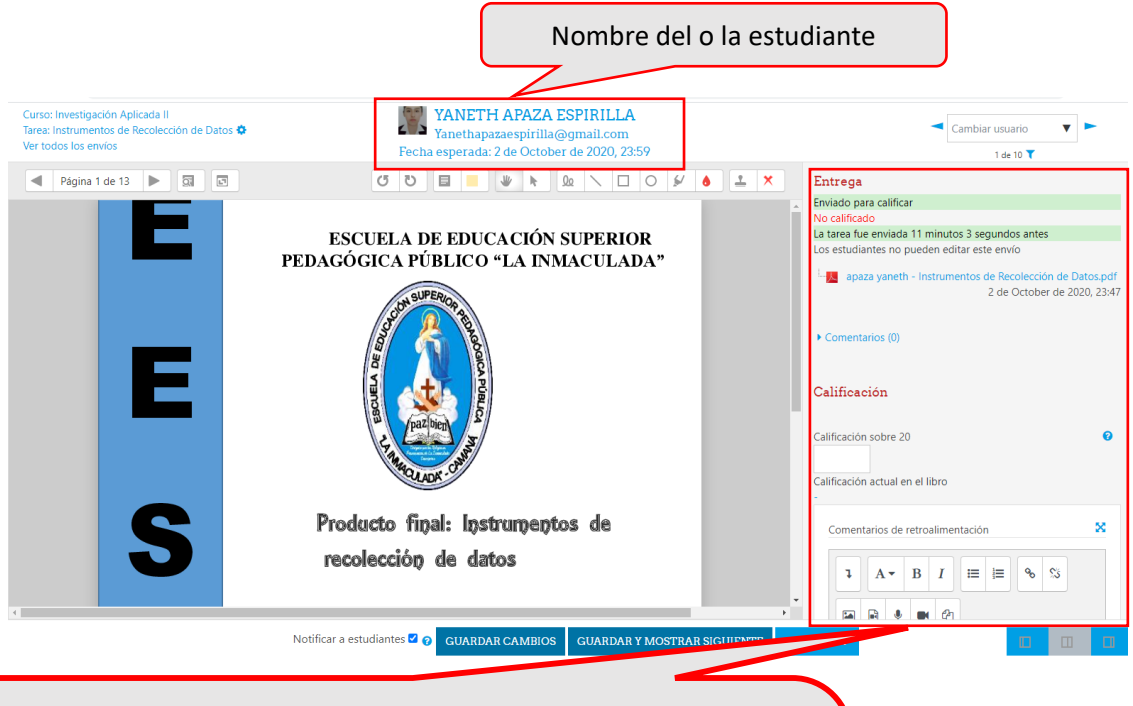

#### **INFORMACIÓN DE LA ENTREGA:**

**Fecha y hora**: con cuanta anticipación o demora se subió el archivo de la tarea.

**Archivo:** De la tarea enviada por el estudiante.

**Calificación:** se debe ingresar la nota en formato vigesimal.

**Comentarios de Retroalimentación:** El docente puede enviar comentarios a los estudiantes en relación a la tarea.

# Manual para el Uso de la Plataforma

Cualquier consulta o inconveniente comunicarse al siguiente correo: soportetecnicoeespli@gmail.com

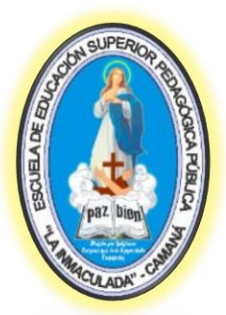

## "La Inmaculada"- Camaná

Finalmente hacer clic en guardar y mostrar siguiente para pasar al siguiente estudiante

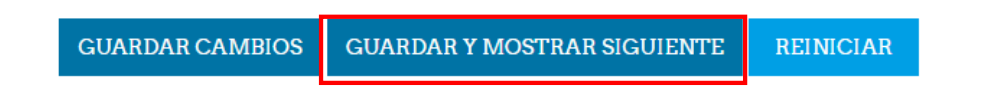

Terminado de calificar a todos los estudiantes verificar las notas, regresar al tablero haciendo clic en ver todos los envíos

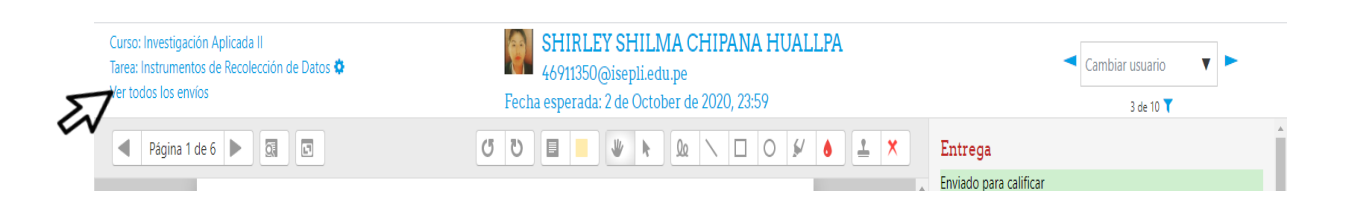

En la siguiente ventana observamos cada una de las notas debajo del botón de calificación

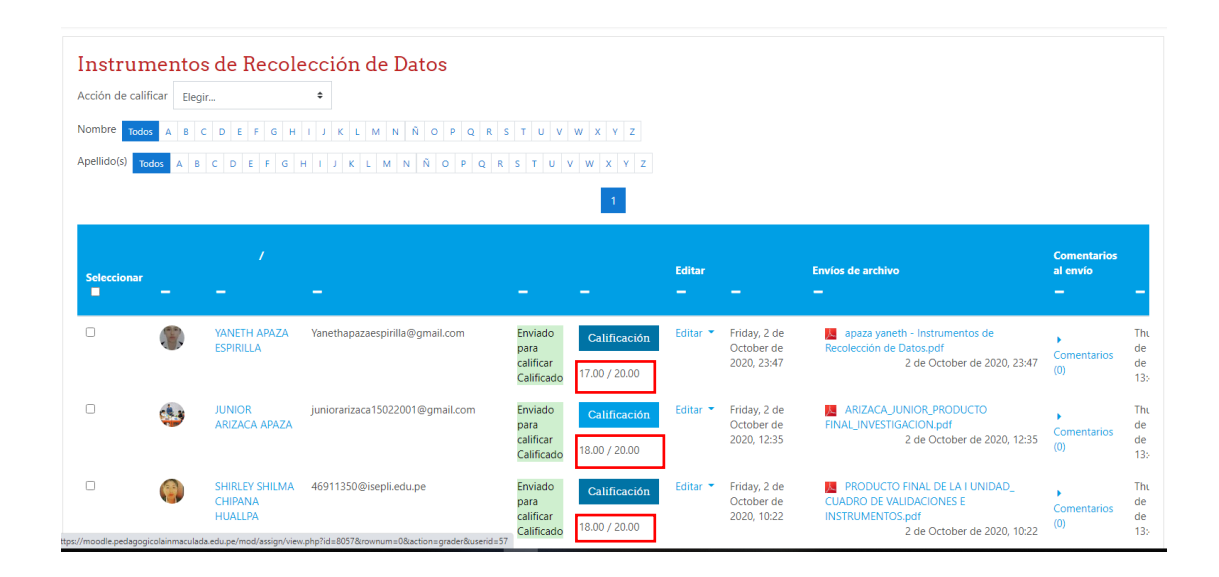